#### **Owner's Manual**

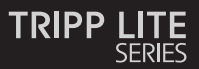

**Dual-Display Docking Station, HDMI Ports (x2), USB Ports (x6), GbE**

Model: U442-DOCK22-B

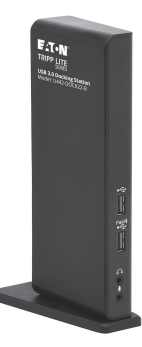

Purchased product may differ from image.

Español 29 Français 57 Deutsch 85 Italiano 113

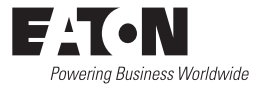

## **Product Features**

- USB 3.0 ports that are 10 times faster than USB 2.0 and support data transfer rates of up to 5 Gbps
- Backward compatibility with USB 2.0 and 1.1
- Two HDMI ports for connecting external monitors
- A DVI monitor can be connected to the HDMI port using an HDMI-to-DVI adapter, such as Tripp Lite's P566-Series
- Dual-display video resolutions of up to 1080p @ 60 Hz
- Automatically resumes operation from hibernation and suspend modes
- Gigabit Ethernet port supports true 10/100/1000 Mbps network speeds
- IEEE 802.3az (Energy Efficient Ethernet) compliant
- Supports full-duplex and half-duplex operations
- Supports IPv4 and IPv6 pack Checksum Offload Engine (COE) to reduce CPU loading
- Supports Wake-on-LAN (WoL), VLAN tagging and Auto-MDIX
- Two USB 3.0 and four USB 2.0 hub ports for connecting additional USB peripherals
- One USB 3.0 port supports USB Battery Charging (BC) specification 1.2, allowing it to provide 1.5 amps of power for faster charging of mobile devices
- 3.5 mm mini stereo jacks for connecting speaker and microphone
- • Compatible with Windows 11, 10, XP, Vista, 7, 8 and 8.1 as well as Apple macOS 11.x.x (Latest Mac version)

## **System Requirements**

- $\cdot$  Windows 11, 10, XP (32-bit), Vista (32- and 64-bit), 7 (32- and 64-bit), 8 (32- and 64-bit) or 8.1 (32- and 64-bit), Apple macOS 11.x.x (latest Mac version)
- Available USB port (USB 3.0 required for USB 3.0 speeds)
- DVI\* or HDMI monitor
- 1.6 GHz Single Core processor (DVD playback on the add-on monitor requires a 2.0 GHz Dual Core processor)
- 1 GB RAM
- 30 MB of available disk space
- \* Requires an HDMI-to-DVI adapter, such as P566-Series

### **Package Contents**

- U442-DOCK22-B Dual-Display Docking Station
- USB 3.0 Cable (USB-B to USB-A with USB-C Adapter, 6 ft.)
- External power supply with 5 ft. power cord (Input: 100–240V, 50/60 Hz, 0.8A; Output: 5V 4A)
- Owner's Manual

## **Optional Accessories**

- P312-Series 3.5 mm Mini Stereo Audio Cables
- P566-Series HDMI-to-DVI Adapter Cables
- P568-Series High-Speed HDMI Cables
- U022-Series USB 2.0 A/B Device Cables
- UR022-Series Reversible USB 2.0 A/B Device Cables
- U322-Series USB 3.0 A/B Device Cables

### **Product Overview**

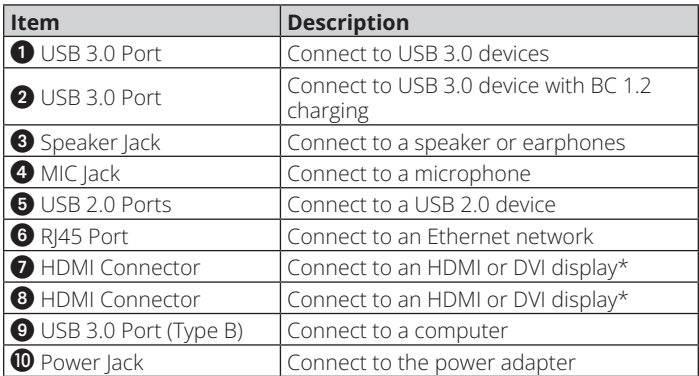

\*Requires an HDMI-to-DVI adapter

# **Product Overview**

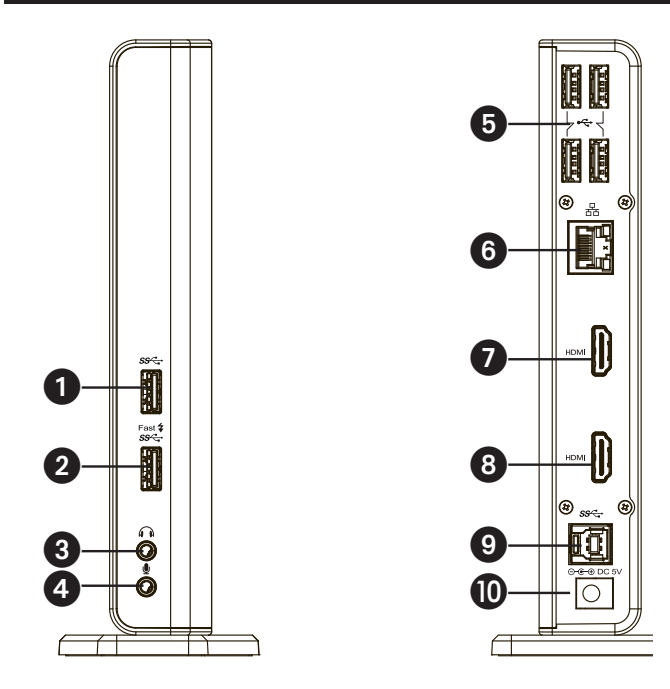

# **Product Overview**

### **Connection Diagram:**

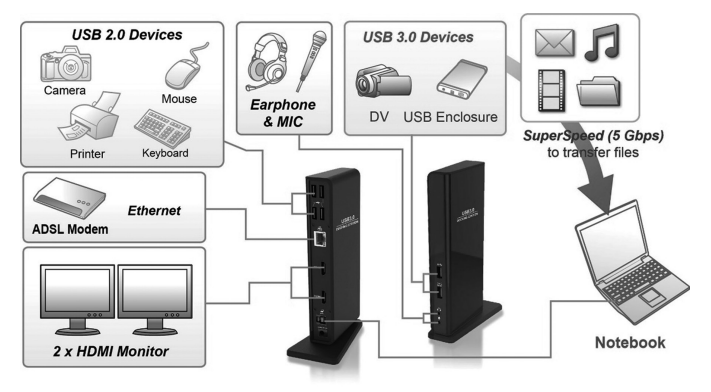

#### *Notes:*

- *• DisplayLink drivers are required for this device when using Windows OS. The drivers can be downloaded and installed from www.displaylink.com/ downloads.*
- *• The following strings and screenshots may vary slightly in each operating system. The driver version is subject to change without notice.*

#### **Windows**

1. Click "Install" to execute the installation procedure.

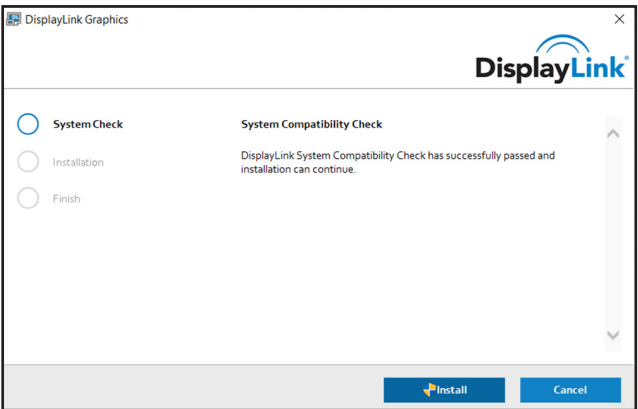

- 2. Be patient while the installation is in progress.
- 3. Connect the Docking Station to a computer after driver installation is complete.

#### **macOS**

1. Locate and double-click the .dmg file to start the installation, and click "Continue."

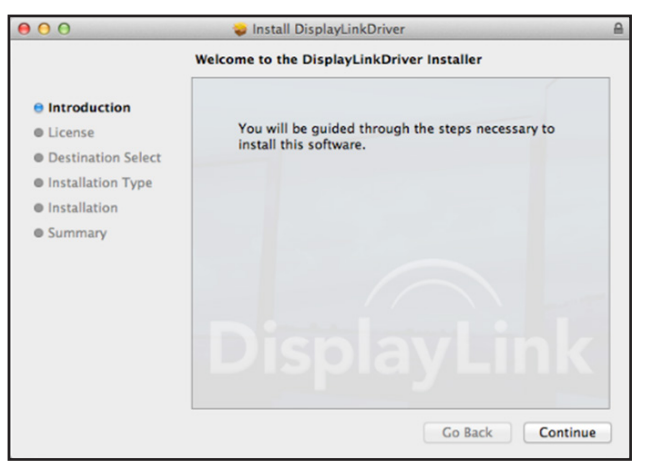

2. Click Continue > Agree.

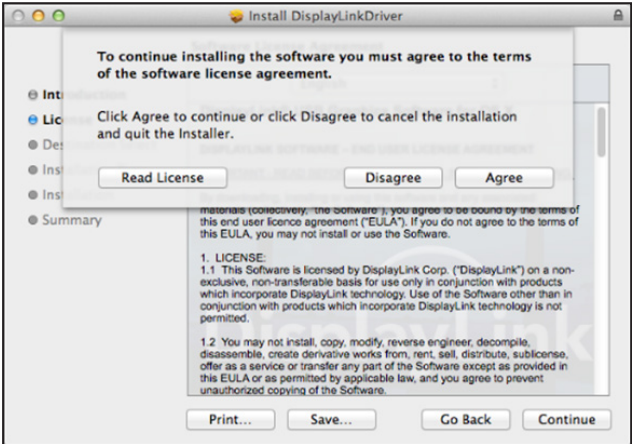

3. Click Install > Continue Installation.

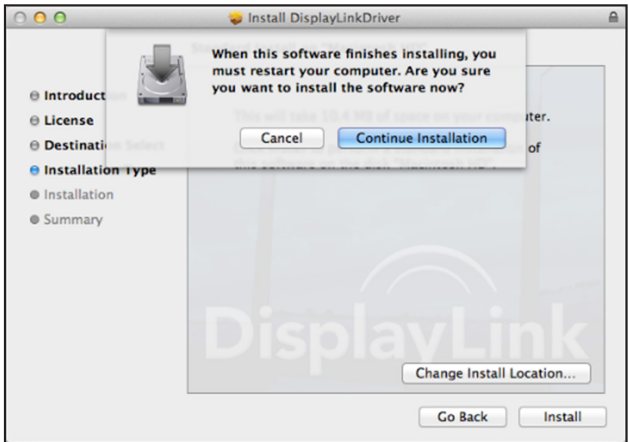

4. Be patient while the installation in in progress.

5. Click "Restart" to complete the installation.

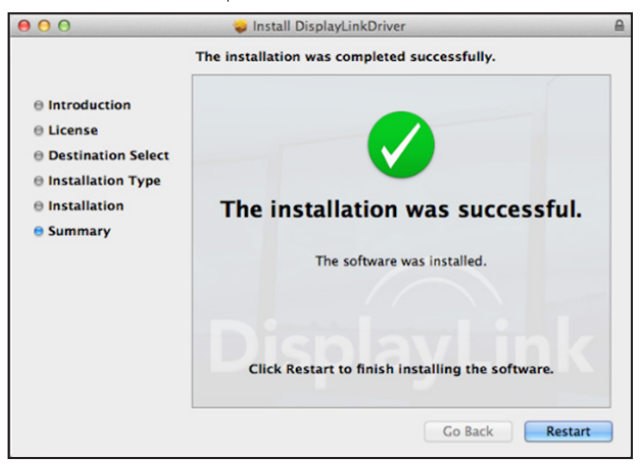

6. Connect the docking station to a computer after the driver installation is completed.

## **Verifying the Installation**

When the installation is complete, follow the steps below to verify if the device is installed properly.

### **Windows**

- 1. Access Device Manager. Settings > Devices > Connected Devices
- 2. In the Device Manager window, a device named Dual Display Docking Station should be listed.

*Note: If there is a "?" or "!" mark next to the item, the device is not properly installed. Delete the item, unplug the device and repeat the installation steps.*

#### **macOS**

1. Access the Hardware list.

Click the Apple icon at the top left corner of the screen.

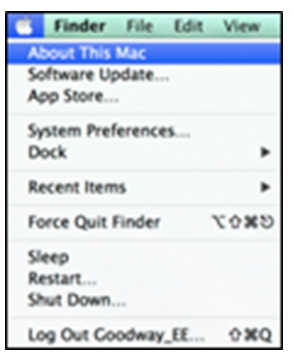

# **Verifying the Installation**

2. Click About this Mac > More info… > System Report.

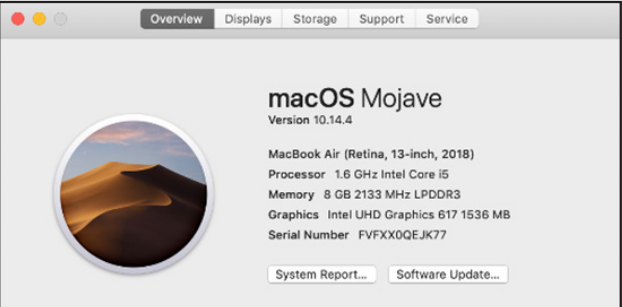

3. In the System Report window, a device named Dual Display Docking Station should be listed.

### **Utility Settings:**

The supplied utility allows configuring the display mode, screen rotation, screen resolution and physical arrangement of your monitors.

1. Click the utility icon in Windows System Tray.

*Note: If you cannot find the icon in Windows System Tray, click the arrow icon to bring up the icon list to find it.*

2. Select a preferred option, then click it.

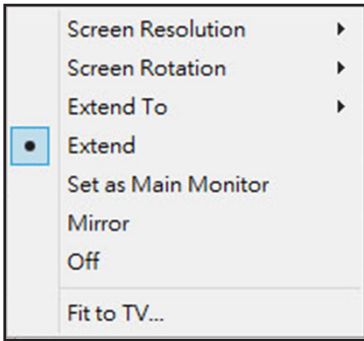

### **Description of the Settings:**

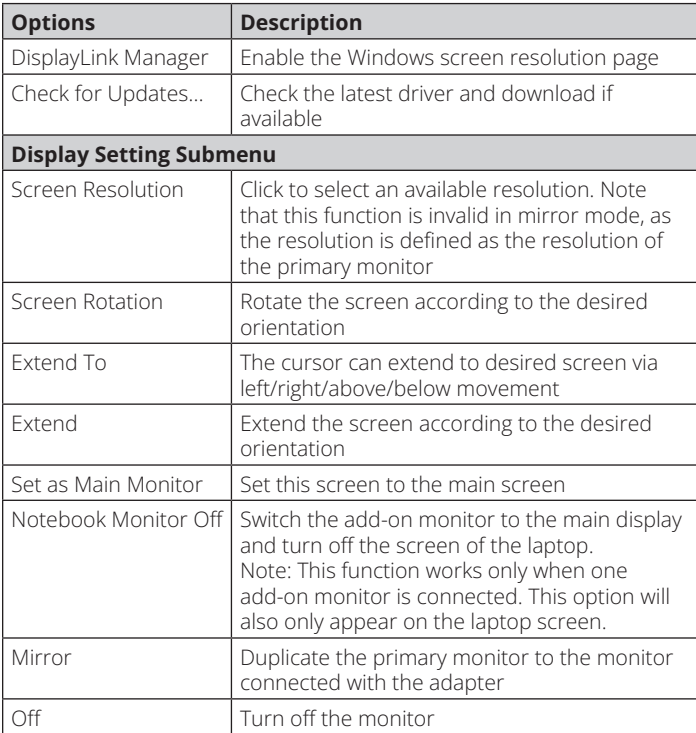

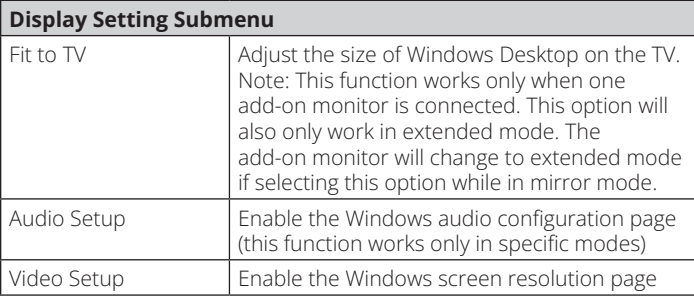

#### **Multi-Monitor Configuration:**

Extra HDMI monitors can be connected through the docking station if one monitor is already connected to the PC directly. Once the extra monitors are connected, the dock can be configured to use either "mirror mode" or "extended mode" or be set as the primary display.

### **Windows OS**

In desktop mode, right-click the desktop and select Display settings.

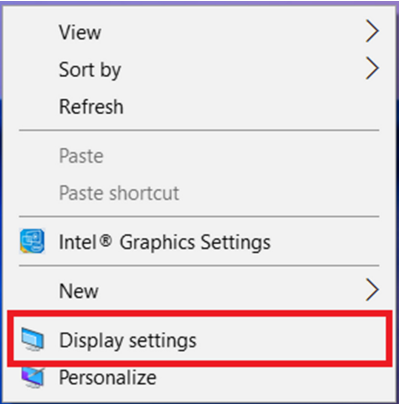

Alternatively, click the utility icon in the Windows System Tray, and then select DisplayLink Manager or Video Setup.

#### **Extended Mode**

- 1. Refer to the Multi-Monitor Configuration section to open the configuration page.
- 2. Select the preferred monitor at the top of the page.

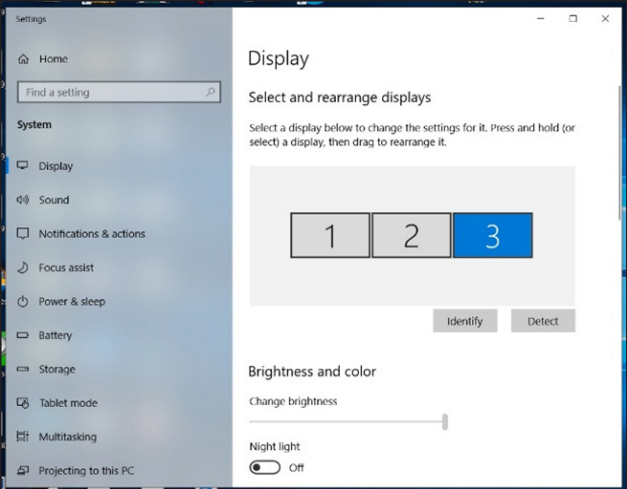

- 3. Check the Multiple Displays > Extend these displays.
- 4. Click "Apply" to confirm and close the settings screen.

5. Once the setting is complete, simply drag and drop the application icons or the opened windows to the add-on monitor. However, some applications may not support displaying on the extended desktop.

#### **Mirror Mode**

- 1. Refer to the Multi-Monitor Configuration section to open the configuration page.
- 2. Select the preferred monitor at the top of the page.
- 3. Check the Multiple Displays > Extend these displays.
- 4. Click "Apply" to confirm and close the settings screen.

#### **Set the Primary Monitor**

- 1. Refer to the Multi-Monitor Configuration section to open the configuration page.
- 2. Select the preferred monitor at the top of the page.
- 3. Check the box of Make this my main display.

*Note: For some computers, you may need to disable the main display by unchecking the box of Extend the desktop onto this monitor or Extend my Windows desktop onto this monitor.*

4. Click Apply to confirm and exit.

#### **macOS**

1. Click the Apple icon at the upper left corner of the screen and select System Preferences from the drop-down list.

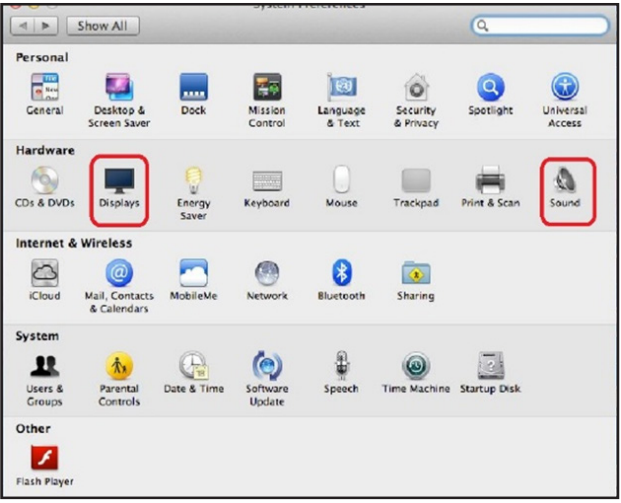

2. To switch to Mirror Mode, check the box in front of Mirror Displays.

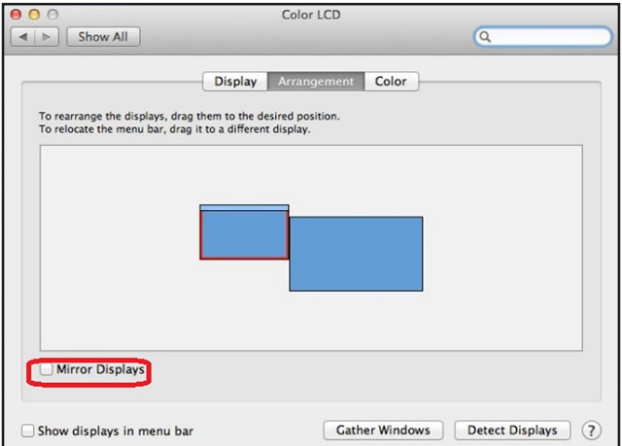

## **Audio Configuration**

When the docking station is connected to a computer, the audio configuration may be changed to USB (Multimedia) Audio Device automatically (this setting depends on models). If it does not work, follow the steps below to set up.

- 1. Open the Control Panel, then select the hardware and sound icon.
- 2. Click Sound > Manage audio devices, then select USB Audio Device.

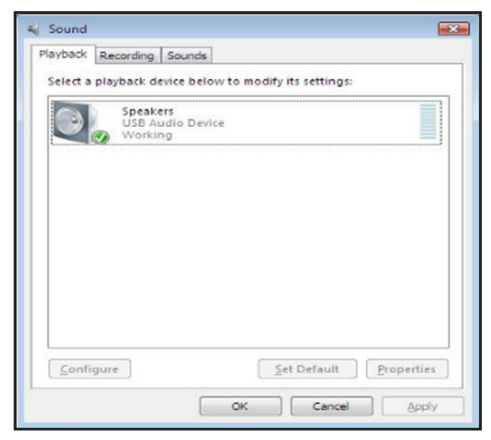

## **Troubleshooting**

#### **1. The cursor has disappeared**

If the status remains in the extended mode but the docking station is disconnected, the desktop will still extend to the add-on monitor. The cursor may not be found on the primary monitor. If it happens, connect the add-on monitor through the docking station again or keep moving the mouse.

#### **2. Video playback in extended mode**

If the video or DVD playback quality is poor or low performance in extended mode, play it back on the primary monitor instead of the add-on monitor.

#### **3. In Extended Mode, the add-on monitor has a black border around the desktop**

This happens when the resolutions used by the add-on monitor are greater than the resolutions used by the primary monitor. To solve the problem, configure the add-on monitor to use the same resolution as the primary monitor.

#### **4. The add-on monitor is flickering**

This is usually caused by a low refresh rate.

Mirror Mode – Increase the refresh rate of the main monitor. This will in turn increase the refresh rate of the add-on monitor, stopping the flickering.

Extended Mode – Increase the refresh rate of the add-on monitor.

## **Troubleshooting**

#### **5. The video does not display properly in Full-Screen Mode.**

Try the following tips to improve the smoothness of video playback:

- a. Reduce the resolution of the display.
- b. Use the adapter in Extended Mode.
- c. Terminate any other CPU-intensive applications running on the computer.
- d. Some media players require DirectX hardware support to correctly operate. Try a different media player that requires less DirectX support.
- e. Drag the media player to the add-on screen and close the player. Restart the player and it should open on the add-on monitor. Now try playing the media file again.
- f. Reduce the hardware acceleration level of the primary display (NOT the add-on monitor) to levels 1, 2 or 3, then restart the media player. The hardware acceleration can be found by right-clicking on the desktop and clicking "Properties > Settings > Advanced > Troubleshoot."
- g. The video playback may be unusual when the add-on monitor is mirroring the primary display and there is another extended screen connected to the computer. The extended screen must be disabled before the content will be cloned correctly to the add-on monitor.

# **Specifications**

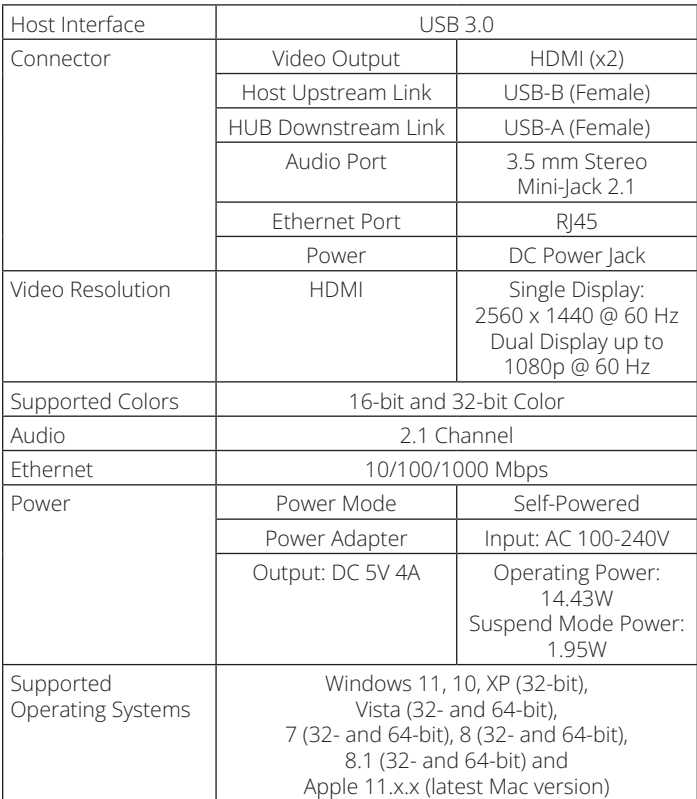

## **Specifications**

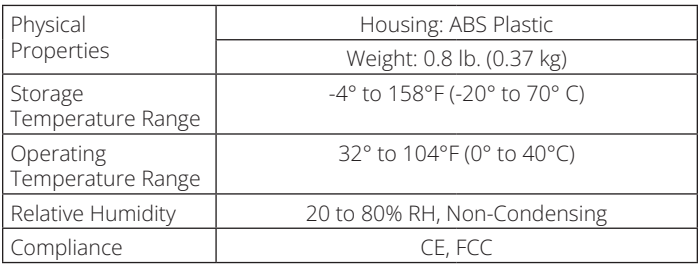

### **Warranty**

#### **1-Year Limited Warranty**

We warrant our products to be free from defects in materials and workmanship for a period of one (1) year from the date of initial purchase. Our obligation under this warranty is limited to repairing or replacing (at its sole option) any such defective products. Visit Tripplite.Eaton.com/support/product-returns before sending any equipment back for repair. This warranty does not apply to equipment which has been damaged by accident, negligence or misapplication or has been altered or modified in any way.

EXCEPT AS PROVIDED HEREIN, WE MAKE NO WARRANTIES, EXPRESS OR IMPLIED, INCLUDING WARRANTIES OF MERCHANTABILITY AND FITNESS FOR A PARTICULAR PURPOSE. Some states do not permit limitation or exclusion of implied warranties; therefore, the aforesaid limitation(s) or exclusion(s) may not apply to the purchaser.

EXCEPT AS PROVIDED ABOVE, IN NO EVENT WILL EATON BE LIABLE FOR DIRECT, INDIRECT, SPECIAL, INCIDENTAL OR CONSEQUENTIAL DAMAGES ARISING OUT OF THE USE OF THIS PRODUCT, EVEN IF ADVISED OF THE POSSIBILITY OF SUCH DAMAGE. Specifically, we are not liable for any costs, such as lost profits or revenue, loss of equipment, loss of use of equipment, loss of software, loss of data, costs of substitutes, claims by third parties, or otherwise.

## **Warranty**

#### **FCC Notice, Class B**

This device complies with part 15 of the FCC Rules. Operation is subject to the following two conditions: (1) This device may not cause harmful interference, and (2) this device must accept any interference received, including interference that may cause undesired operation.

Note: This equipment has been tested and found to comply with the limits for a Class B digital device, pursuant to part 15 of the FCC Rules. These limits are designed to provide reasonable protection against harmful interference in a residential installation. This equipment generates, uses and can radiate radio frequency energy and, if not installed and used in accordance with the instructions, may cause harmful interference to radio communications. However, there is no guarantee that interference will not occur in a particular installation. If this equipment does cause harmful interference to radio or television reception, which can be determined by turning the equipment off and on, the user is encouraged to try to correct the interference by one or more of the following measures:

- Reorient or relocate the receiving antenna.
- · Increase the separation between the equipment and receiver.
- $\cdot$  Connect the equipment into an outlet on a circuit different from that to which the receiver is connected.
- · Consult the dealer or an experienced radio/TV technician for help.

Any changes or modifications to this equipment not expressly approved by Eaton could void the user's authority to operate this equipment.

#### **WEEE Compliance Information for Customers and Recyclers (European Union)**

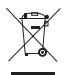

Under the Waste Electrical and Electronic Equipment (WEEE) Directive and implementing regulations, when customers buy new electrical and electronic equipment from Eaton, they are entitled to:

- Send old equipment for recycling on a one-for-one, like-for-like basis (this varies depending on the country)
- Send the new equipment back for recycling when this ultimately becomes waste

## **Warranty**

Use of this equipment in life support applications where failure of this equipment can reasonably be expected to cause the failure of the life support equipment or to significantly affect its safety or effectiveness is not recommended.

Eaton has a policy of continuous improvement. Specifications are subject to change without notice. Photos and illustrations may differ slightly from actual products.

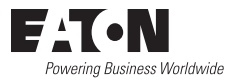

Eaton 1000 Eaton Boulevard Cleveland, OH 44122 United States [Eaton.com](http://www.eaton.com)

© 2023 Eaton All Rights Reserved Publication No. 23-07-725 933F5C\_RevA August 2023

Eaton is a registered trademark.

All trademarks are property of their respective owners.

#### **Manual del propietario**

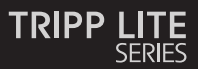

#### **Estación de Conexión de doble pantalla, Puertos HDMI (x2), Puertos USB (x6), GbE**

Modelo: U442-DOCK22-B

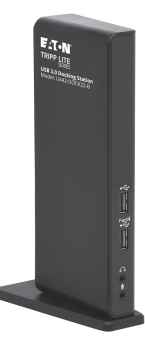

El producto comprado puede ser diferente al de la imagen.

English 1 Français 57 Deutsch 85 Italiano 113

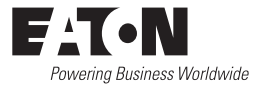

## **Características del Producto**

- Puertos USB 3.0 que son 10 veces más rápidos que los USB 2.0 y admiten velocidades de transferencia de datos de hasta 5 Gbps
- Compatibilidad con versiones anteriores de USB 2.0 y 1.1
- Dos puertos HDMI para conectar monitores externos
- Se puede conectar un monitor DVI al puerto HDMI utilizando un adaptador de HDMI a DVI, como el adaptador de Tripp Lite P566-Series
- Resoluciones de video de doble pantalla de hasta 1080p a 60 Hz
- Restablece automáticamente la operación desde los modos de hibernación y suspensión
- El puerto Gigabit Ethernet admite velocidades de red reales de 10/100/1000 Mbps
- • Compatible con IEEE 802.3az (Ethernet Eficiente con la Energía)
- Admite operaciones dúplex y semidúplex
- • Admite Checksum Offload Engine [COE] de módulos IPv4 e IPv6 para reducir la carga de la CPU
- Admite Wake-on-LAN (WoL), etiquetado VLAN y Auto-MDIX
- Dos puertos USB 3.0 y cuatro puertos hub USB 2.0 para conectar periféricos USB adicionales
- • Un puerto USB 3.0 es compatible con la especificación de carga de batería (BC) USB 1.2, lo que le permite proporcionar 1.5 amperios de potencia para una carga más rápida de los dispositivos móviles

## **Requisitos del Sistema**

- 3.5 mm minitomas estéreo para conectar un parlante y un micrófono
- Compatible con Windows 11, 10, XP, Vista, 7, 8 y 8.1 así como con Apple macOS 11.x.x (última versión Mac)
- Windows 11, 10, XP (32 bits), Vista (32 y 64 bits), 7 (32 y 64 bits), 8 (32 y 64 bits) u 8.1 (32 y 64 bits), Apple macOS 11.x.x (última versión Mac)
- Puerto USB disponible (se requiere USB 3.0 para velocidades de USB 3.0)
- Monitor DVI\* o HDMI
- Procesador de un núcleo de 1.6 GHz (la reproducción DVD en el monitor añadido requiere un procesador de doble núcleo de 2.0 GHz)
- 1 GB de RAM
- 30 MB de espacio disponible en disco
- \* Requiere un adaptador de HDMI a DVI, como por ejemplo P566-Series

### **Contenido del Empaque**

- Estación de conexión de doble pantalla U442-DOCK22-B
- Cable USB 3.0 (USB-B a USB-A con adaptador USB-C, 6 pies)
- Fuente de alimentación externa con cable de alimentación de 5 pies (Entrada: 100-240 V, 50/60 Hz, 0,8A; Salida: 5 V 4 A)
- Manual del Propietario

## **Accesorios Opcionales**

- Minicables de audio estéreo P312-Series de 3.5 mm
- Cables adaptadores de HDMI a DVI P566-Series
- Cables HDMI de alta velocidad P568-Series
- Cables USB 2.0 para dispositivos A/B U022-Series
- Cables USB 2.0 reversibles para dispositivos A/B UR022-Series
- Cables USB 3.0 para dispositivos A/B U322-Series

### **Descripción General del Producto**

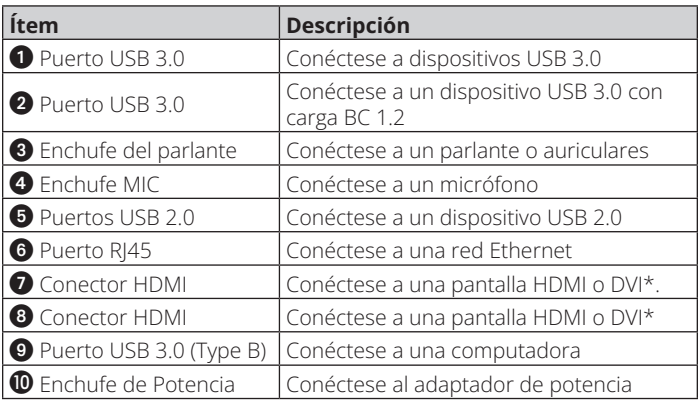

\*Requiere un adaptador de HDMI a DVI

# **Descripción General del Producto**

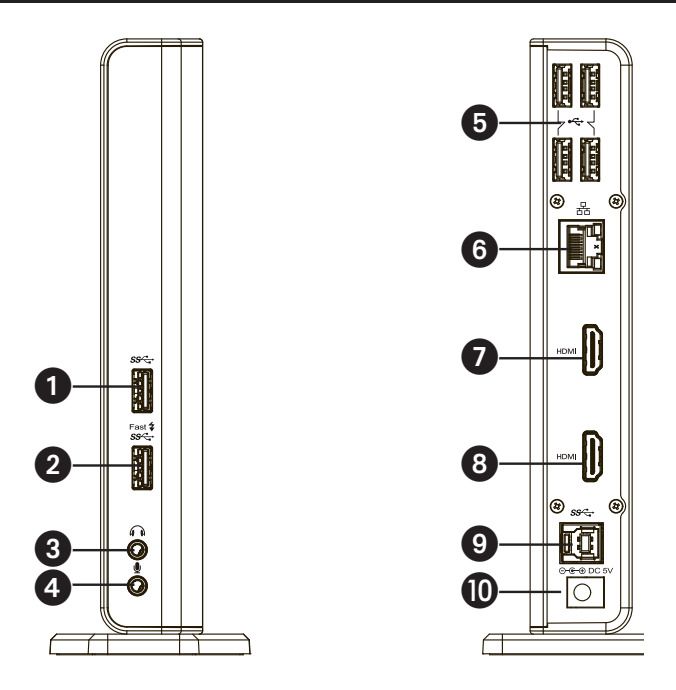

# **Descripción General del Producto**

### **Diagrama de Conexión**

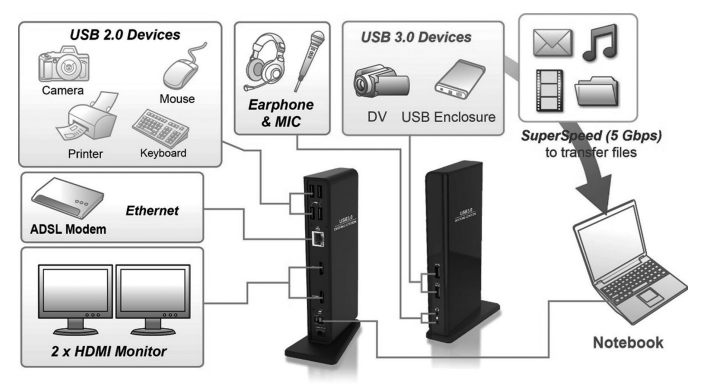

## **Instalación**

#### *Notas:*

- *• Se necesitan controladores DisplayLink para este dispositivo cuando se utiliza el OS Windows. Los controladores pueden descargarse e instalarse en www.displaylink.com/downloads.*
- *• Las siguientes series y capturas de pantalla pueden variar ligeramente en cada sistema operativo. La versión del controlador está sujeta a cambios sin previo aviso.*

#### **Windows**

1. Haga clic en "Instalar" para ejecutar el procedimiento de instalación.

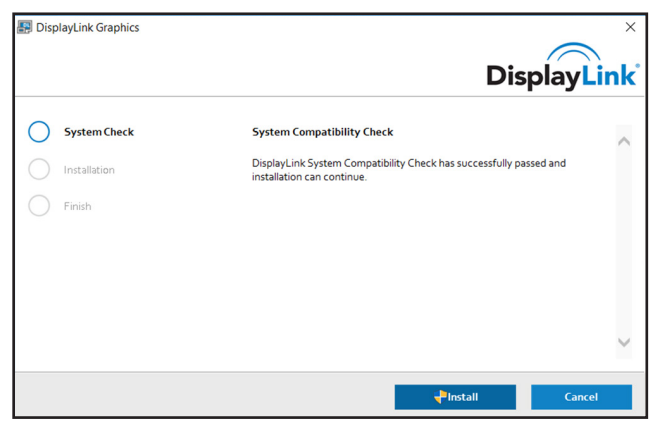

- 2. Tenga paciencia mientras se realiza la instalación.
- 3. Conecte la estación de conexión a una computadora una vez finalizada la instalación del controlador.

## **Instalación**

#### **macOS**

1. Localice y haga doble clic en el archivo .dmg para iniciar la instalación, y haga clic en "Continuar".

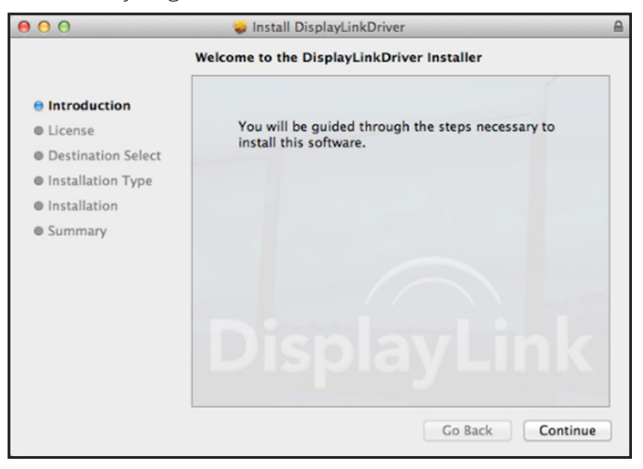
# **Instalación**

2. Haga clic en Continuar y Aceptar.

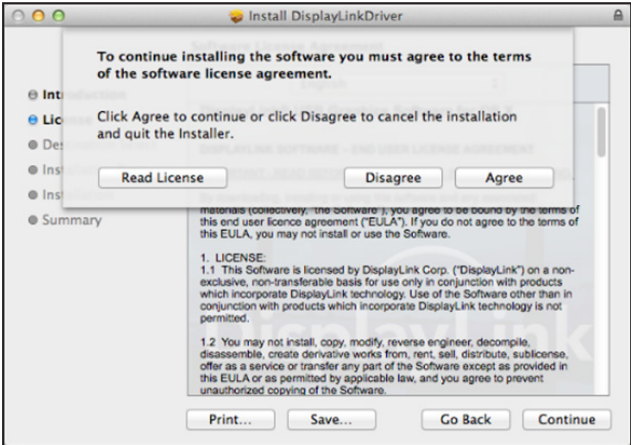

### **Instalación**

3. Haga clic en Instalar y Continuar con la instalación.

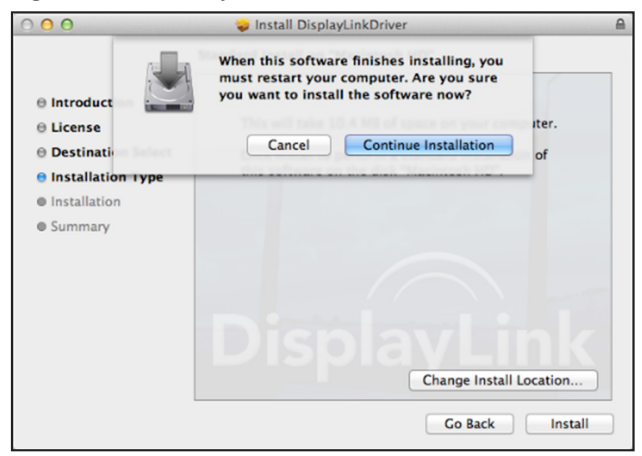

4. Tenga paciencia mientras se realiza la instalación.

## **Instalación**

5. Haga clic en "Reiniciar" para completar la instalación.

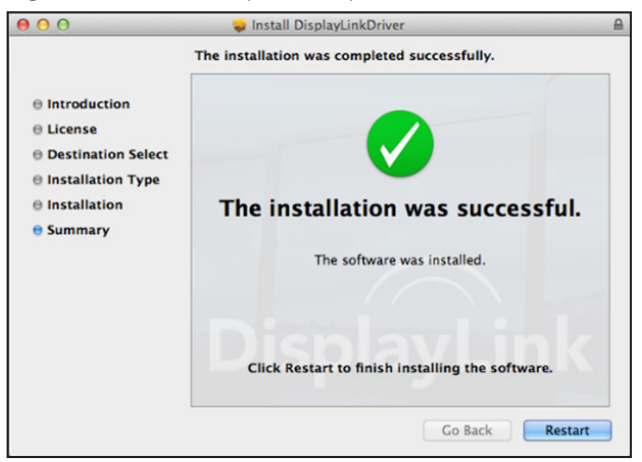

6. Conecte la estación de conexión a una computadora una vez finalizada la instalación del controlador.

# **Verificación de la instalación**

Una vez finalizada la instalación, siga los pasos que se indican a continuación para comprobar si el dispositivo se ha instalado correctamente.

### **Windows**

- 1. Acceda al Administrador de dispositivos. Configuración y Dispositivos y Dispositivos conectados
- 2. En la ventana del Administrador de dispositivos, debería aparecer un dispositivo llamado estación de conexión de doble pantalla.

*Nota: Si hay una marca "?" o "!" junto al ítem, el dispositivo no está correctamente instalado. Borre el ítem, desconecte el dispositivo y repita los pasos de instalación.*

### **macOS**

1. Acceda a la lista de hardware.

Haga clic en el ícono Apple en la esquina superior izquierda de la pantalla.

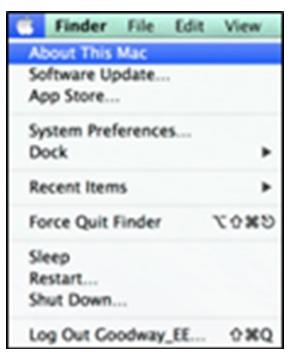

# **Verificación de la instalación**

2. Haga clic en Acerca de este Mac y Más información... e Informe del sistema.

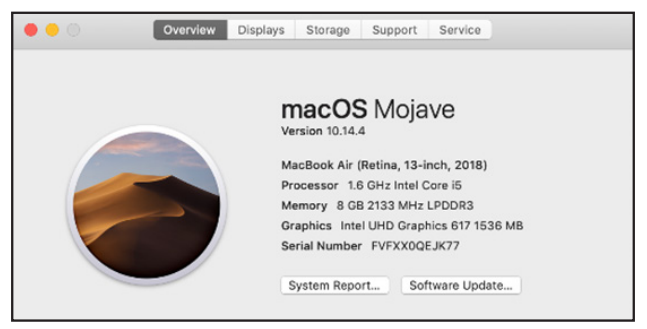

3. En la ventana Informe del sistema, debería aparecer un dispositivo llamado estación de conexión de doble pantalla.

### **Ajustes de la utilidad:**

La utilidad suministrada permite configurar el modo de visualización, la rotación de la pantalla, la resolución de pantalla y la disposición física de sus monitores.

- 1. Haga clic en el ícono utilidad en la bandeja del sistema Windows.
- *Nota: Si no puede encontrar el ícono en la bandeja del sistema de Windows, seleccione el ícono de la fecha para que aparezca la lista de ícono y encontrarlo.*
- 2. Seleccione una opción preferida y, a continuación, haga clic.

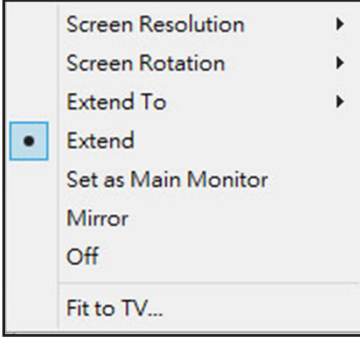

### **Descripción de los ajustes:**

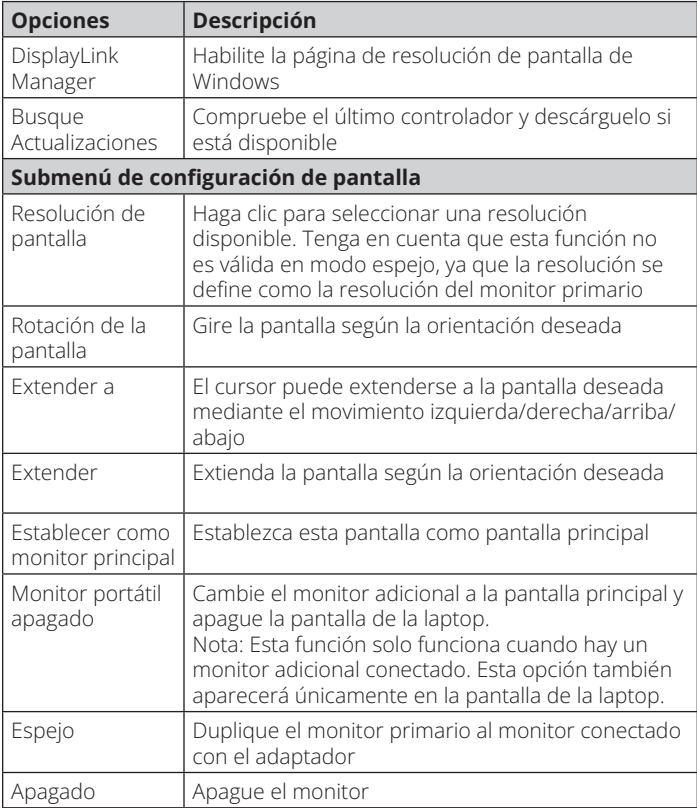

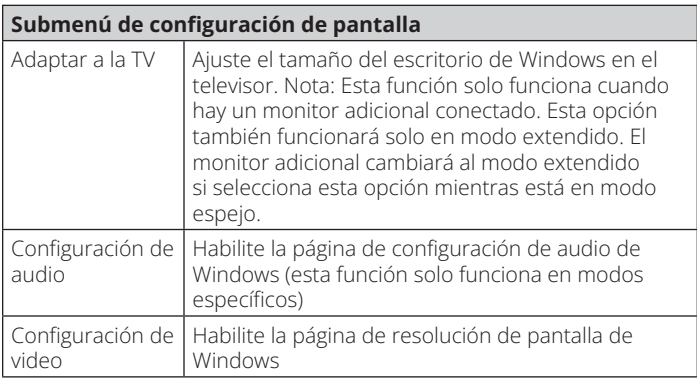

### **Configuración de multimonitor:**

Se pueden conectar monitores HDMI adicionales a través de laestación de conexión si un monitor ya está conectado directamente a la PC. Una vez conectados los monitores adicionales, la estación puede configurarse para utilizar el "modo espejo", el "modo extendido" o establecerse como pantalla principal.

### **OS Windows**

En el modo escritorio, haga clic con el botón derecho del mouse en el escritorio y seleccione Configuración de pantalla.

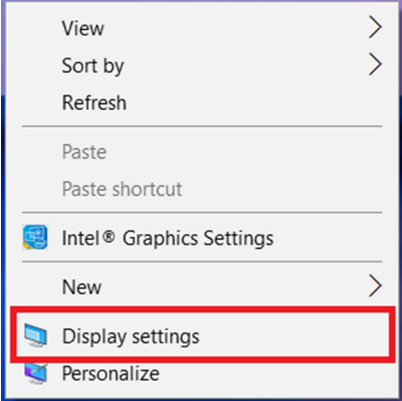

Alternativamente, haga clic en el ícono de la utilidad en la bandeja del sistema de Windows y, a continuación, seleccione DisplayLink Manager o Configuración de video.

### **Modo Extendido**

- 1. Consulte la sección Configuración de monitores múltiples para abrir la página de configuración.
- 2. Seleccione el monitor preferido en la parte superior de la página.

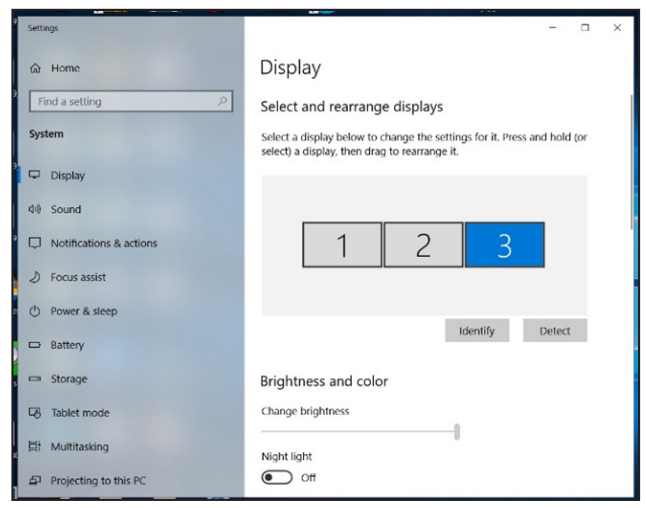

- 3. Marque la casilla Múltiples pantallas y Extender estas pantallas.
- 4. Haga clic en "Aplicar" para confirmar y cerrar la configuración de la pantalla.

5. Una vez completada la configuración, solo tiene que arrastrar y soltar los iconos de las aplicaciones o las ventanas abiertas en el monitor adicional. Sin embargo, es posible que algunas aplicaciones no admitan la visualización en el escritorio extendido.

### **Modo Espejo**

- 1. Consulte la sección Configuración multimonitor para abrir la página de configuración.
- 2. Seleccione el monitor preferido en la parte superior de la página.
- 3. Marque la casilla Múltiples pantallas y Ampliar estas pantallas.
- 4. Haga clic en "Aplicar" para confirmar y cerrar la pantalla de configuración.

### **Configurar el monitor principal**

- 1. Consulte la sección Configuración multimonitor para abrir la página de configuración.
- 2. Seleccione el monitor preferido en la parte superior de la página.
- 3. Marque la casilla de Hacer de esta mi pantalla principal.

*Nota: En algunas computadoras, puede que tenga que desactivar la pantalla principal desmarcando la casilla de Extender el escritorio a este* 

*monitor o Extender mi escritorio de Windows a este monitor.*

4. Haga clic en Aplicar para confirmar y salir.

### **macOS**

1. Haga clic en el ícono de Apple en la esquina superior izquierda de la pantalla y seleccione Preferencias del sistema en la lista desplegable.

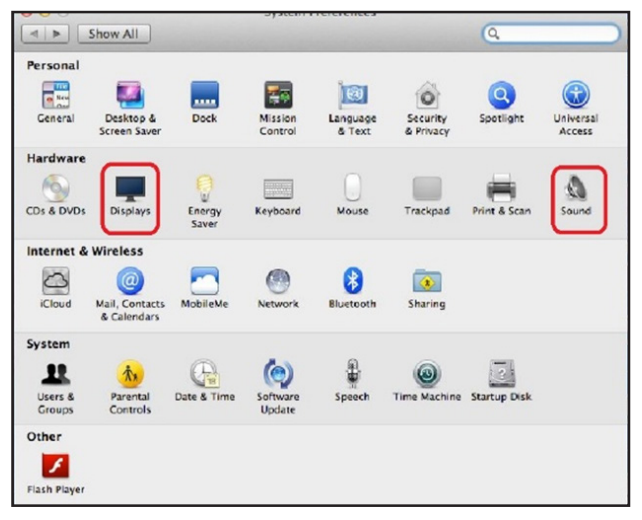

2. Para cambiar al Modo Espejo, marque la casilla situada delante de Pantallas Espejo.

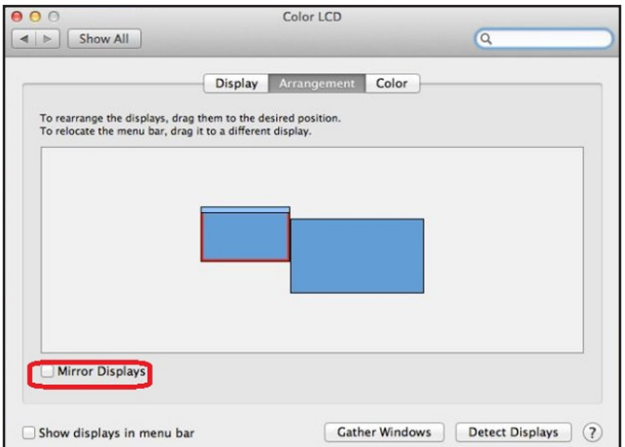

## **Configuración de audio**

Cuando la estación de conexión está conectado a una computadora, la configuración de audio puede cambiar automáticamente a Dispositivo de audio USB (Multimedia) (este parámetro depende de los modelos). Si no funciona, siga los pasos que se indican a continuación para configurarlo.

- 1. Abra el Panel de control y seleccione el hardware y el ícono de sonido.
- 2. Haga clic en Sonido y Administrar dispositivos de audio y, a continuación, seleccione Dispositivo de audio USB.

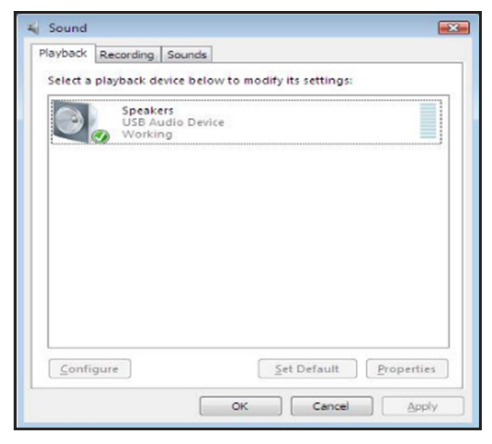

## **Resolución de problemas**

#### **1. El cursor ha desaparecido:**

Si el estado permanece en el modo extendido pero la estación de conexión está desconectada, el escritorio seguirá extendiéndose a la pantalla adicional. Puede que el cursor no se encuentre en la pantalla principal. Si esto ocurre, conecte de nuevo la pantalla adicional mediante la estación de conexión o siga moviendo el mouse.

#### **2. Reproducción de video en modo extendido:**

Si la calidad de la reproducción de video o DVD es mala o presenta bajo rendimiento en modo extendido, reprodúzcalo en la pantalla principal en lugar de hacerlo en la pantalla adicional.

#### **3. En el modo extendido, la pantalla adicional tiene un borde negro alrededor del escritorio**

Esto sucede cuando las resoluciones utilizadas por el monitor adicional son mayores que las resoluciones utilizadas por el monitor principal. Para solucionar el problema, configure la pantalla adicional para que utilice la misma resolución que la pantalla principal.

#### **4. La pantalla adicional parpadea**

Esto suele deberse a una baja frecuencia de actualización.

Modo Espejo: Aumente la frecuencia de actualización del monitor principal. Esto a su vez aumentará la frecuencia de actualización del monitor adicional, deteniendo el parpadeo.

Modo extendido: Aumenta la frecuencia de actualización del monitor adicional.

## **Resolución de problemas**

#### **5. El video no se visualiza correctamente en el modo de pantalla completa.**

Pruebe los siguientes consejos para mejorar la fluidez de la reproducción de video:

- a. Reduzca la resolución de pantalla.
- b. Use el adaptador en modo extendido.
- c. Finalice cualquier otra aplicación de uso intensivo de la CPU que se esté ejecutando en la computadora.
- d. Algunos reproductores multimedia requieren el soporte de hardware DirectX para funcionar correctamente. Pruebe con otro reproductor multimedia que requiera menos compatibilidad con DirectX.
- e. Arrastre el reproductor multimedia a la pantalla adicional y cierre el reproductor. Reinicie el reproductor, este debería abrirse en la pantalla adicional. Ahora intente reproducir nuevamente el archivo de medios.
- f. Reduzca el nivel de aceleración por hardware de la pantalla principal (NO de la pantalla adicional) a los niveles 1, 2 o 3, y reinicie el reproductor multimedia. Puede encontrar la aceleración por hardware haciendo clic con el botón derecho del mpuse en el escritorio y haciendo clic en "Propiedades > Configuración > Avanzada > Solucionar problemas".
- g. La reproducción de video puede ser inusual cuando el monitor adicional está reflejando la pantalla principal y hay otra pantalla extendida conectada a la computadora. La pantalla extendida debe desactivarse para que el contenido se clone correctamente en el monitor adicional.

# **Especificaciones**

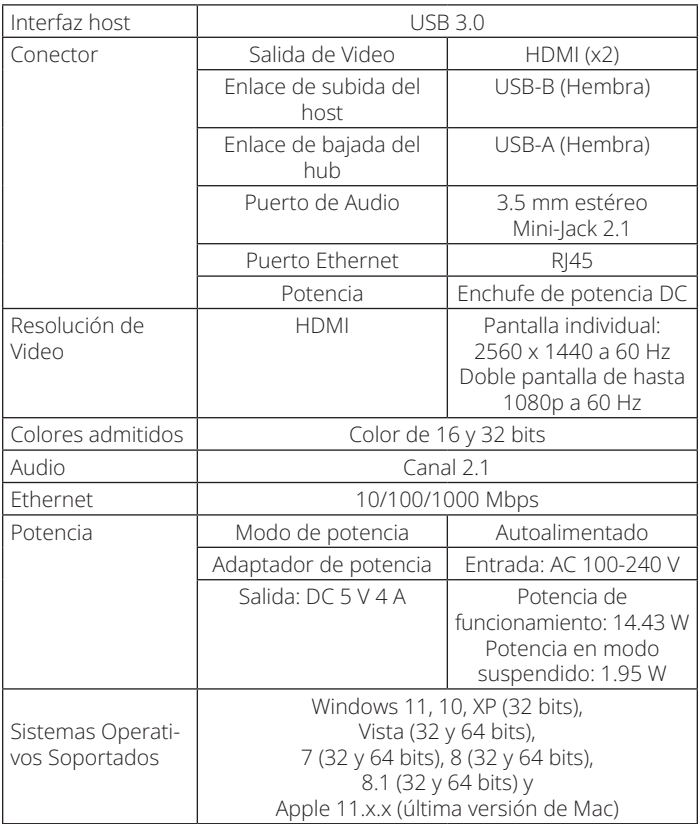

# **Especificaciones**

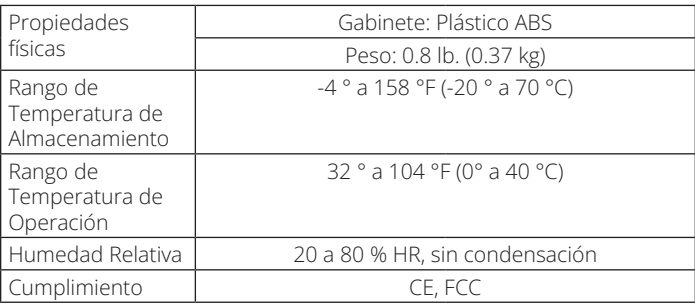

### **Garantía**

#### **Garantía Limitada por 1 Año**

Garantizamos por un (1) año a partir de la fecha de compra inicial que nuestros productos no presentan defectos de materiales ni de mano de obra. Nuestra obligación bajo esta garantía está limitada a la reparación o reemplazo (a su entera discreción) de cualquier producto defectuoso. Antes de devolver cualquier equipo para reparación, visite Tripplite.Eaton.com/support/product-returns. Esta garantía no se aplica a equipos que hayan sido dañados por accidente, negligencia o mal uso, o hayan sido alterados o modificados de alguna manera.

SALVO POR LO QUE SE INDICÓ AQUÍ, NO OTORGAMOS GARANTÍAS EXPRESAS O IMPLÍCITAS, INCLUIDAS GARANTÍAS DE COMERCIABILIDAD Y ADECUACIÓN PARA UN PROPÓSITO PARTICULAR. Algunos estados no permiten la limitación o exclusión de garantías implícitas; por lo tanto, las limitaciones o exclusiones antes mencionadas pueden no aplicarse al comprador.

SALVO LO DISPUESTO ANTERIORMENTE, EN NINGÚN CASO EATON SERÁ RESPONSABLE DE LOS DAÑOS DIRECTOS, INDIRECTOS, ESPECIALES, FORTUITOS O CONSECUENTES QUE DERIVEN DEL USO DE ESTE PRODUCTO, INCLUSO SI SE HAYA ADVERTIDO DE LA POSIBILIDAD DE DICHOS DAÑOS. Específicamente, no somos responsables por ningún costo, como pérdida de ganancias o ingresos, pérdida de equipos, pérdida del uso de equipos, pérdida de software, pérdida de datos, costos de sustituciones, reclamos de terceros o de cualquier otra forma.

#### **Información de cumplimiento WEEE para clientes y recicladores (Unión Europea)**

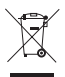

Conforme a la Directiva de Residuos de Equipos Eléctricos y Electrónicos (WEEE) y regulaciones aplicables, al adquirir un equipo eléctrico y electrónico nuevo de Eaton, los clientes están obligados a:

- Enviar para reciclaje equipos viejos del mismo tipo y en el mismo número (esto varía de un país a otro)
- Devolver el equipo nuevo para fines de reciclaje una vez que finalmente se convierta en residuo

### **Garantía**

No se recomienda el uso de este equipo en aplicaciones de soporte de vida en donde razonablemente se pueda esperar que la falla de este equipo cause la falla del equipo de soporte de vida o afecte significativamente su seguridad o efectividad.

Eaton tiene una política de mejora continua. Las especificaciones están sujetas a cambios sin previo aviso. Las fotografías e ilustraciones pueden diferir ligeramente de los productos reales.

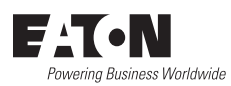

Eaton 1000 Boulevard Eaton Cleveland, OH 44122 Estados Unidos Eaton.com

© 2023 Eaton Todos los derechos reservados Publicación N. ° 23-07-725 / 933F5C\_RevA Agosto de 2023

Eaton es una marca registrada.

Todas las marcas registradas son propiedad de sus respectivos propietarios.

### **Manuel d'utilisation**

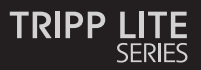

**Station d'accueil à double affichage, ports HDMI (x2), ports USB (x6), GbE**

Modèle : U442-DOCK22-B

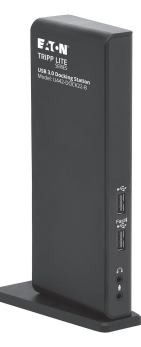

Le produit acheté peut différer de l'image.

English 1 Español 29 Deutsch 85 Italiano 113

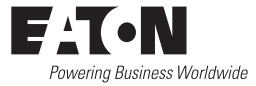

## **Caractéristiques du produit**

- Ports USB 3.0 10 fois plus rapides que les ports USB 2.0 et permettant des taux de transfert de données allant jusqu'à 5 Gbps
- Rétrocompatibilité avec USB 2.0 et 1.1
- Deux ports HDMI pour connecter des moniteurs externes
- Un moniteur DVI peut être connecté au port HDMI à l'aide d'un adaptateur HDMI vers DVI, tel que l'adaptateur DVI P566- Series de Tripp Lite
- Résolutions vidéo à double affichage jusqu'à 1080p @ 60 Hz
- Reprise automatique depuis les modes d'hibernation et de suspension
- Le port Gigabit Ethernet prend en charge des vitesses de éseau réelles de 10/100/1000 Mbps.
- • Conforme à la norme IEEE 802.3az (Économe en énergie Ethernet)
- Prise en charge des opérations en duplex intégral et en semiduplex
- Prise en charge le moteur COE (Checksum Offload Engine) IPv4 et IPv6 pour réduire la charge du processeur
- Supporte le Wake-on-LAN (WoL), le marquage VLAN et l'Auto-MDIX
- Deux ports USB 3.0 et quatre ports hub USB 2.0 pour connecter des périphériques USB supplémentaires
- Un port USB 3.0 prend en charge la spécification USB Battery Charging (BC) 1.2, ce qui lui permet de fournir une puissance de 1,5 ampère d'alimentation pour une recharge plus rapide des appareils mobiles.

# **Configuration système requise**

- Prise mini stéréo 3,5 mm pour la connexion d'un haut-parleur et d'un microphone
- • Compatible avec Windows 11, 10, XP, Vista, 7, 8 et 8,1 ainsi qu'avec Apple macOS 11.x.x (dernière version Mac)
- Windows 11, 10, XP (32 bits), Vista (32 et 64 bits), 7 (32 et 64 bits), 8 (32 et 64 bits) ou 8,1 (32 et 64 bits), Apple macOS 11.x.x (dernière version Mac)
- Port USB disponible (USB 3.0 requis pour les vitesses USB 3.0)
- Moniteur DVI\* ou HDMI
- Processeur à cœur unique de 1,6 GHz (la lecture de DVD sur le moniteur supplémentaire nécessite un processeur à cœur double de 2,0 GHz)
- • 1 Go de RAM
- 30 Mo d'espace disque disponible
- \* Nécessite un adaptateur HDMI vers DVI, tel que le P566-Series

### **Contenu du carton d'emballage**

- Station d'accueil à double affichage U442-DOCK22-B
- • Câble USB 3.0 (USB-B vers USB-A avec adaptateur USB-C, 6 pi.)
- • Alimentation externe avec cordon d'alimentation 5 pi. (Entrée : 100-240 V, 50/60 Hz, 0,8 A ; Sortie : 5 V 4 A)
- Manuel d'utilisation

### **Accessoires disponibles en option**

- Câbles audio mini stéréo 3,5 mm P312-Series
- Câbles adaptateurs HDMI vers DVI P566-Series
- Câbles HDMI haute vitesse P568-Series
- • Câbles pour périphériques USB 2.0 A/B U022-Series
- • Câbles réversibles pour périphériques USB 2.0 A/B UR022-Series
- • Câbles pour périphériques USB 3.0 A/B U322-Series

### **Vue d'ensemble du produit**

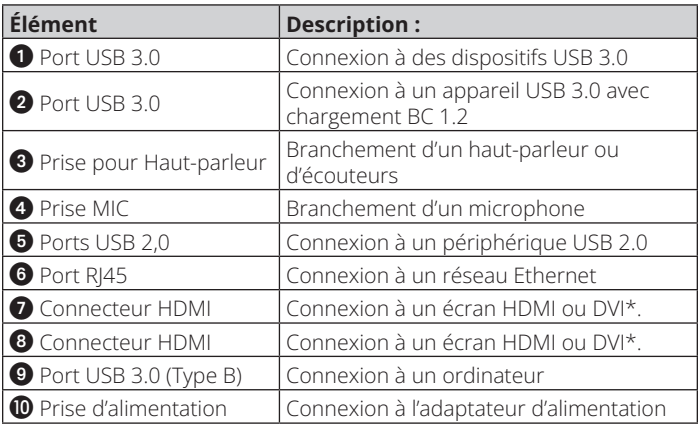

\*Nécessite un adaptateur HDMI vers DVI

# **Vue d'ensemble du produit**

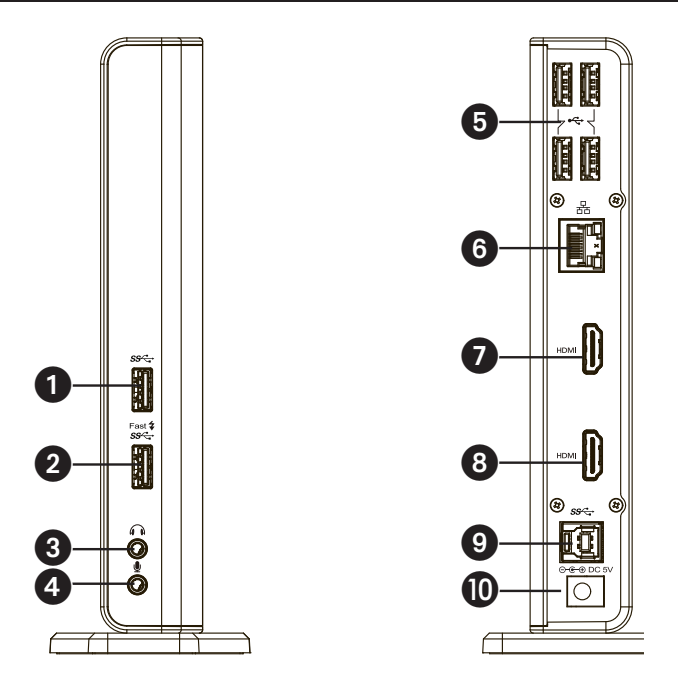

# **Vue d'ensemble du produit**

### **Diagramme de connexion :**

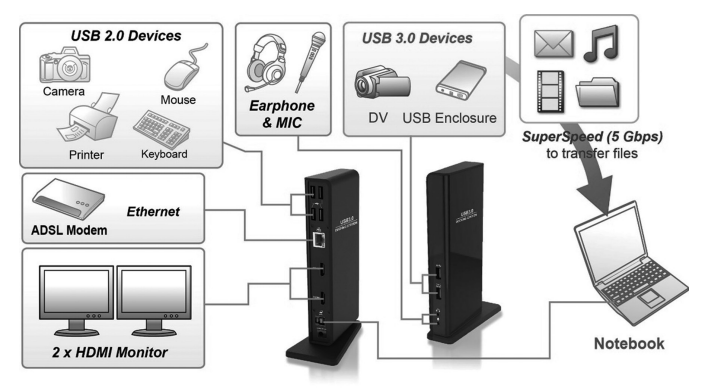

#### *Remarques :*

- *• Les pilotes DisplayLink sont nécessaires pour cet appareil lorsque vous utilisez Windows OS. Ils peuvent être téléchargés et installés à partir de www.displaylink.com/downloads.*
- *• Les chaînes de caractères et les captures d'écran suivantes peuvent varier*  légèrement d'un système d'exploitation à l'autre. La version du pilote peut *être modifiée sans préavis.*

### **Windows**

1. Cliquez sur « Installer » pour lancer la procédure d'installation.

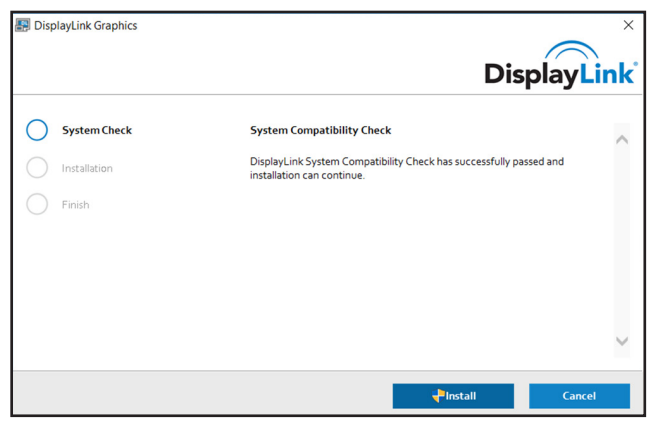

- 2. Veuillez patienter pendant l'installation.
- 3. Connectez la station d'accueil à un ordinateur une fois l'installation du pilote terminée.

### **macOS**

1. Localisez et double-cliquez sur le fichier .dmg pour démarrer l'installation, puis cliquez sur « Continuer ».

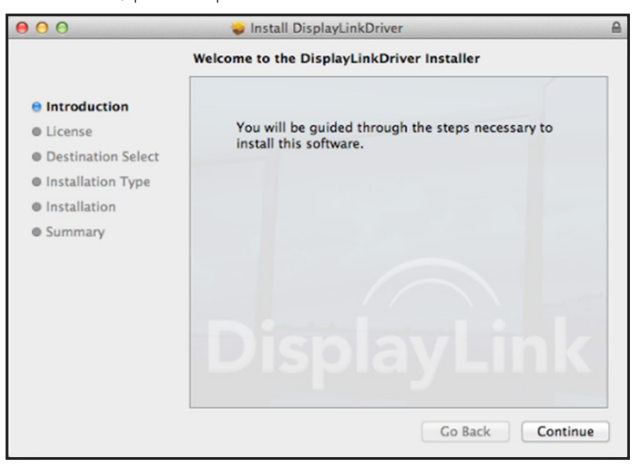

2. Cliquez sur « Continuer » > « Accepter ».

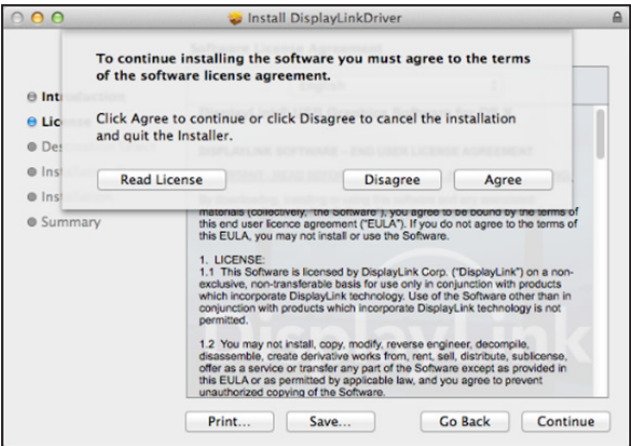

3. Cliquez sur « Installer » > « Continuer l'installation ».

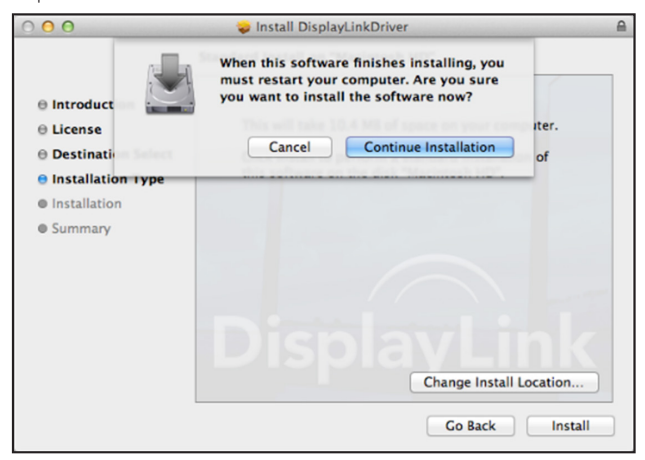

4. Veuillez patienter pendant l'installation.

5. Cliquez sur « Redémarrer » pour terminer l'installation.

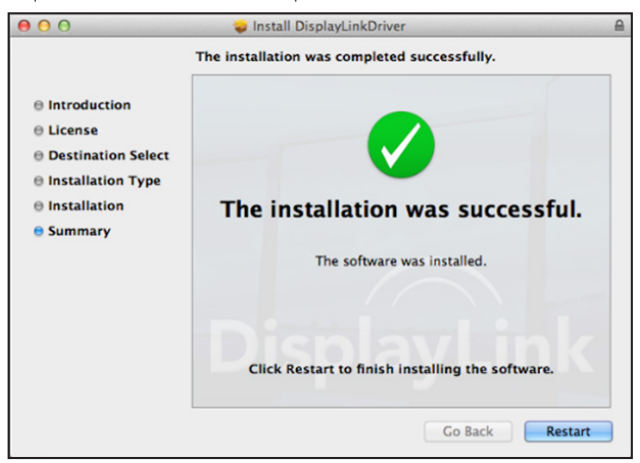

6. Connectez la station d'accueil à un ordinateur une fois l'installation du pilote terminée.

## **Vérification de l'installation**

Lorsque l'installation est terminée, suivez les étapes ci-dessous pour vérifier si l'appareil est correctement installé.

### **Windows**

- 1. Accédez au gestionnaire de périphériques. « Paramètres » > « Périphériques » > « Périphériques connectés »
- 2. Dans la fenêtre « Gestionnaire de périphériques », un périphérique nommé « Dual Display Docking Station » devrait être répertorié.

*Remarque : Si une marque « ? » ou « ! » apparaît à côté de l'élément, cela signifie que l'appareil n'est pas correctement installé. Supprimez l'élément, débranchez l'appareil et recommencez les étapes d'installation.*

### **macOS**

- 1. Accédez à la liste du atériel.
	- Cliquez sur l'icône Apple dans le coin supérieur gauche de l'écran.

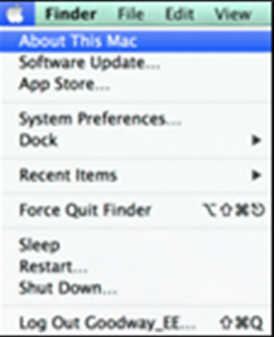

# **Vérification de l'installation**

2. Cliquez sur « À propos de ce Mac » > « Plus d'infos... » > « Rapport du système ».

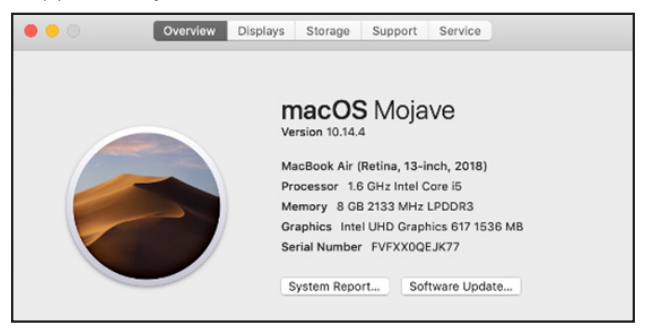

3. Dans la fenêtre « Rapport du système », un périphérique nommé « Dual Display Docking Station » doit être répertorié.

# **Configuration de l'affichage**

### **Paramètres de l'utilitaire :**

L'utilitaire fourni permet de configurer le mode d'affichage, la rotation de l'écran, la résolution de l'écran et la disposition physique de vos moniteurs.

1. Cliquez sur l'icône de l'utilitaire dans la barre d'état système de Windows.

*Remarque : si vous ne trouvez pas l'icône dans la barre d'état système de Windows, cliquez sur l'icône en forme de flèche pour faire apparaître la liste des icônes et la trouver.*

2. Sélectionnez une option préférée, puis cliquez dessus.

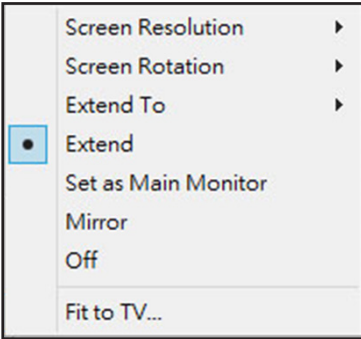

# **Configuration de l'affichage**

### **Description des paramètres :**

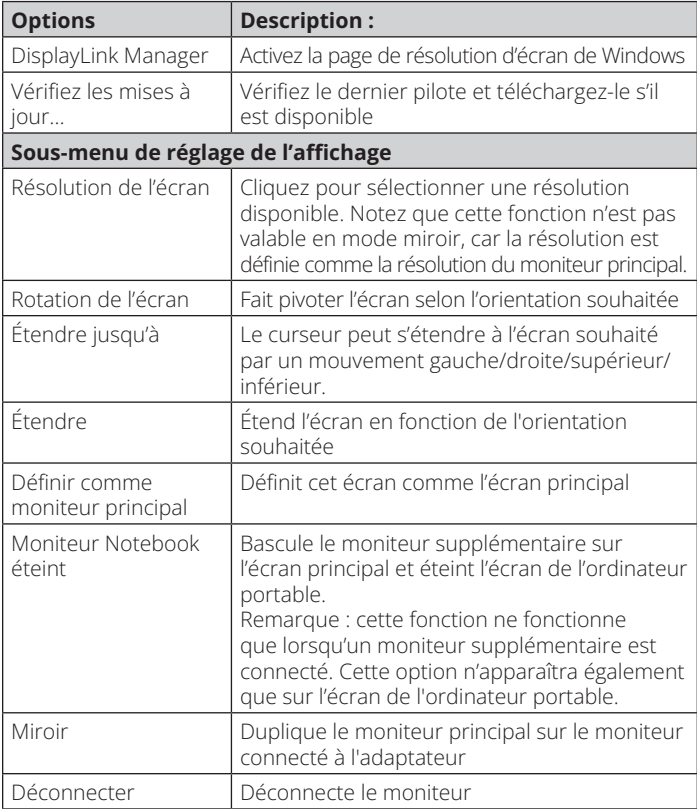

# **Configuration de l'affichage**

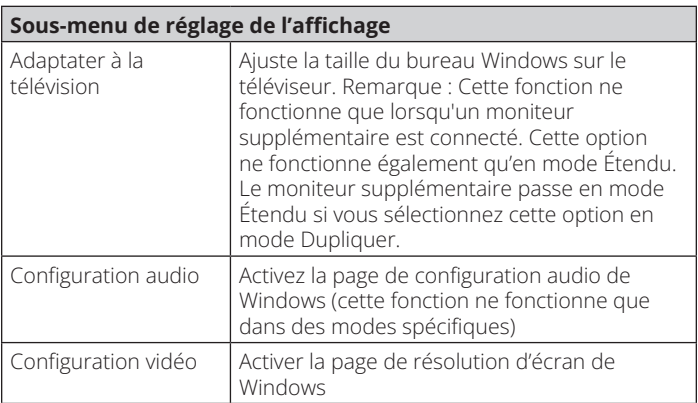

### **Configuration multi-moniteur :**

Des moniteurs HDMI supplémentaires peuvent être connectés via la station d'accueil si un moniteur est déjà connecté directement au PC. Une fois les moniteurs supplémentaires connectés, la station d'accueil peut être configuré pour utiliser le « mode miroir » ou le « mode étendu » ou être défini comme l'écran principal.
### **Windows OS**

En mode bureau, cliquez avec le bouton droit sur le bureau et sélectionnez « Paramètres d'affichage ».

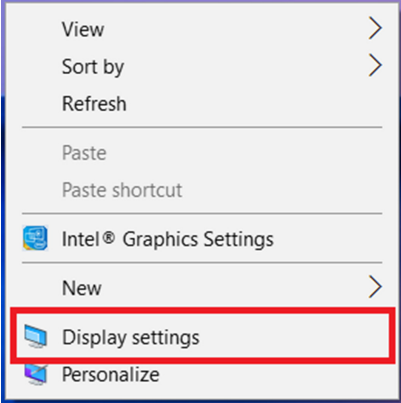

Vous pouvez également cliquer sur l'icône de l'utilitaire dans la barre d'état système de Windows, puis sélectionner « DisplayLink Manager » ou « Configuration video ».

### **Mode étendu**

- 1. Reportez-vous à la section Configuration multi-moniteur pour ouvrir la page de configuration.
- 2. Sélectionnez le moniteur préféré en haut de la page.

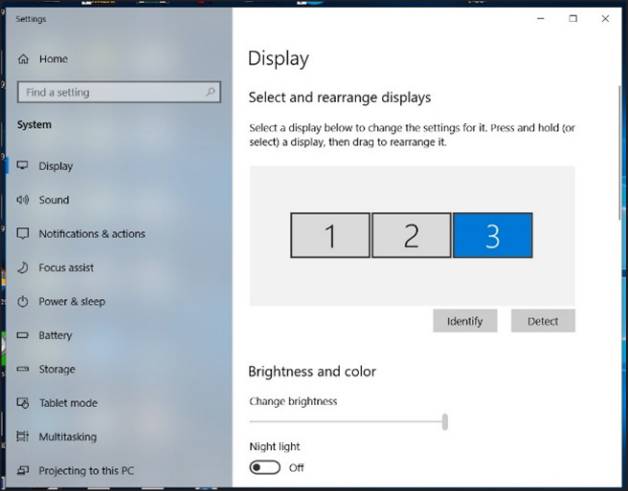

- 3. Vérifiez les affichages Multiples > Étendez ces affichages.
- 4. Cliquez sur « Appliquer » pour confirmer et fermer les réglages de l'écran.

5. Une fois que les réglages sont terminé, il suffit de faire glisser et de déposer les icônes des applications ou les fenêtres ouvertes sur le moniteur de l'écran supplémentaire. Cependant, certaines applications peuvent ne pas prendre en charge l'affichage sur le bureau étendu.

### **Mode miroir**

- 1. Reportez-vous à la section « Configuration multi-moniteur » pour ouvrir la page de configuration.
- 2. Sélectionnez le moniteur préféré en haut de la page.
- 3. Vérifiez les affichages Multiples > Étendez ces affichages.
- 4. Cliquez sur « Appliquer » pour confirmer et fermer les réglages de l'écran.

### **Définir le moniteur principal**

- 1. Reportez-vous à la section « Configuration multi-moniteur » pour ouvrir la page de configuration.
- 2. Sélectionnez le moniteur préféré en haut de la page.
- 3. Cochez la case « Faire de cet écran mon écran principal ».

*Remarque : sur certains ordinateurs, vous devrez peut-être désactiver l'affichage principal en décochant la case Étendre le bureau à ce moniteur ou Étendre mon bureau Windows à ce moniteur.*

4. Cliquez sur « Appliquer » pour confirmer et quitter.

### **macOS**

1. Cliquez l'icône Apple dans le coin supérieur gauche de l'écran et sélectionnez « Préférences système » dans la liste déroulante.

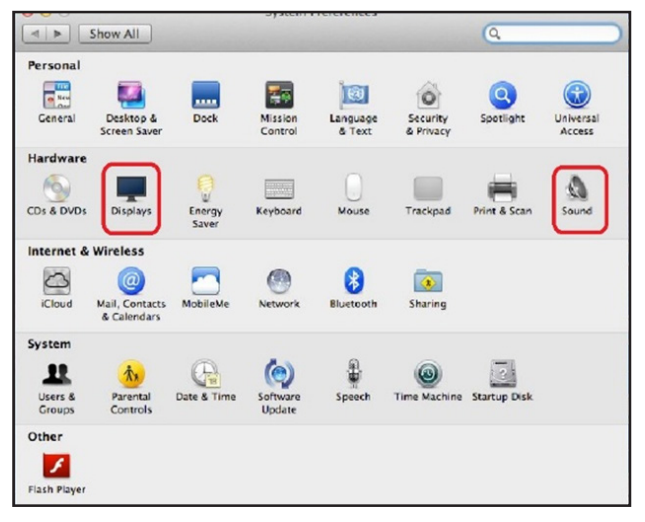

2. Pour passer en mode miroir, cochez la case en face de « Affichages miroir ».

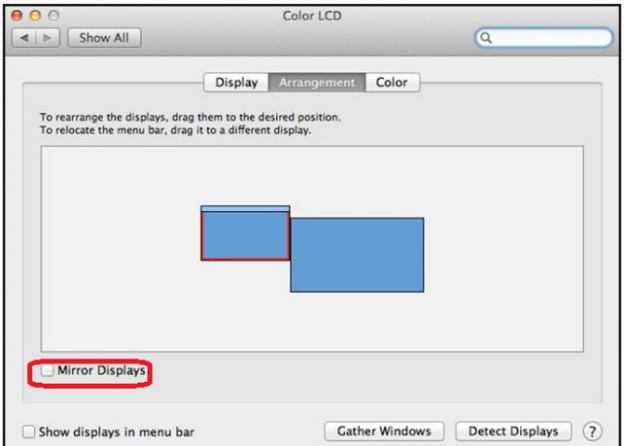

## **Configuration audio**

Lorsque la station d'accueil est connectée à un ordinateur, la configuration audio peut être automatiquement modifiée en périphérique audio USB (multimédia) (ce réglage dépend des modèles). Si cela ne fonctionne pas, suivez les étapes ci-dessous pour procéder à la configuration.

- 1. Ouvrez le Panneau de configuration, puis sélectionnez l'icône « Matériel et son ».
- 2. Cliquez sur « Son » > « Gérer les périphériques audio », puis sélectionnez « Périphérique audio USB ».

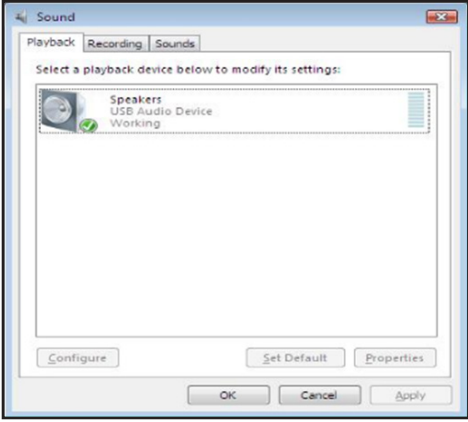

## **Dépannage**

#### **1. Le curseur a disparu**

Si l'état reste en mode étendu mais que la station d'accueil est déconnectée, le bureau s'étend toujours jusqu'au moniteur supplémentaire. Le curseur peut être introuvable sur le moniteur principal. Si cela se produit, connectez à nouveau le moniteur supplémentaire via la station d'accueil ou continuez à déplacer la souris.

#### **2. Lecture vidéo en mode étendu**

Si la qualité de la lecture vidéo ou DVD est mauvaise ou que les performances sont faibles en mode étendu, lisez la vidéo sur le moniteur principal au lieu du moniteur supplémentaire.

#### **3. En mode étendu, le moniteur supplémentaire présente une bordure noire autour du bureau**

Cela se produit lorsque les résolutions utilisées par le moniteur supplémentaire sont supérieures aux résolutions utilisées par le moniteur principal. Pour résoudre le problème, configurez le moniteur supplémentaire pour qu'il utilise la même résolution que le moniteur principal.

#### **4. L'écran supplémentaire clignote**

Ceci est généralement dû à une faible valeur de taux d'actualisation.

Mode miroir – Augmentez le taux d'actualisation de l'écran principal. Cela augmentera à son tour le taux d'actualisation du moniteur supplémentaire, ce qui mettra fin au scintillement.

Mode étendu – Augmentez le taux d'actualisation du moniteur supplémentaire.

## **Dépannage**

#### **5. La vidéo ne s'affiche pas correctement en mode plein écran.**

Essayez les conseils suivants pour améliorer la fluidité de la lecture vidéo :

- a. Réduisez la résolution de l'écran.
- b. Utilisez l'adaptateur en mode étendu.
- c. Mettez fin à toutes les autres applications gourmandes en ressources processeur qui s'exécutent sur l'ordinateur.
- d. Certains lecteurs multimédias nécessitent la prise en charge matérielle de DirectX pour fonctionner correctement. Essayez un autre lecteur multimédia qui nécessite moins de prise en charge DirectX.
- e. Faites glisser le lecteur multimédia vers l'écran supplémentaire et fermez le lecteur. Redémarrez le lecteur, qui devrait s'ouvrir sur le moniteur supplémentaire. Essayez maintenant de lire à nouveau le fichier multimédia.
- f. Réduisez le niveau d'accélération matérielle de l'écran principal (PAS du moniteur supplémentaire) aux niveaux 1, 2 ou 3, puis redémarrez le lecteur multimédia. Vous trouverez l'accélération matérielle en faisant un clic droit sur le bureau et en cliquant sur « Propriétés » > « Paramètres » > « Avancé » > « Dépannage ».
- g. La lecture vidéo peut être inhabituelle lorsque le moniteur supplémentaire duplique l'affichage principal et qu'un autre écran étendu est connecté à l'ordinateur. L'écran étendu doit être désactivé pour que le contenu soit cloné correctement sur le moniteur supplémentaire.

# **Caractéristiques**

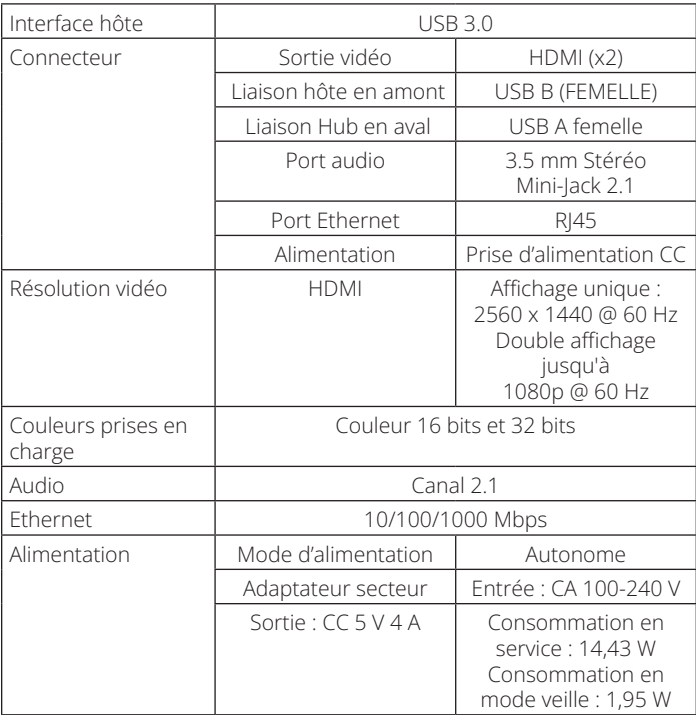

# **Caractéristiques**

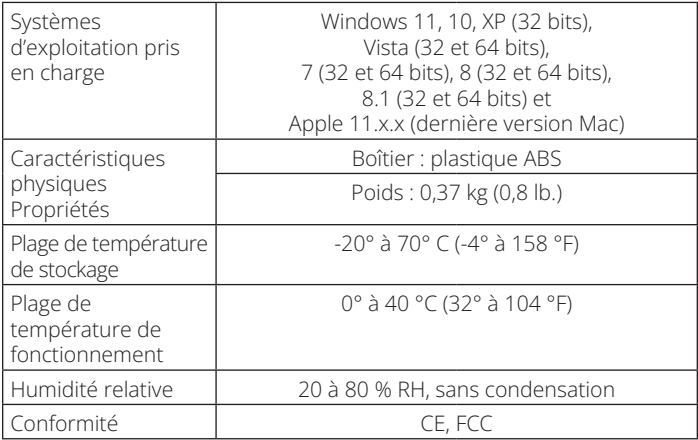

## **Garantie**

#### **Garantie limitée d'un an**

Nous garantissons que nos produits sont exempts de défauts de matériaux et de fabrication pendant une période d'un (1) an à compter de la date d'achat initial. Notre obligation au titre de cette garantie est limitée à la réparation ou au remplacement (à notre seule discrétion) de tout produit défectueux. Veuillez consulter le site Tripplite.Eaton.com/support/product-returns avant d'envoyer un produit pour le faire réparer. Cette garantie ne s'applique pas aux équipements qui ont été endommagés par accident, négligence ou par une mauvaise utilisation, ni à ceux qui ont été altérés ou modifiés d'une façon quelconque.

SAUF MENTION CONTRAIRE DANS LE PRÉSENT DOCUMENT, NOUS NE FOURNISSONS AUCUNE GARANTIE, EXPLICITE OU IMPLICITE, Y COMPRIS LES GARANTIES DE QUALITÉ MARCHANDE ET DE VOCATION À UN BUT PARTICULIER. Certains États ne permettent ni la limitation ni l'exclusion de garanties implicites ; ainsi, la/les limitation(s) ou exclusion(s) mentionnée(s) ci-dessus peut/peuvent ne pas s'appliquer à l'acquéreur. SAUF STIPULATION CONTRAIRE CI-DESSUS, EN AUCUN CAS EATON NE POURRA ÊTRE TENUE RESPONSABLE DES DOMMAGES DIRECTS, INDIRECTS, SPÉCIAUX, ACCIDENTELS OU COLLATÉRAUX SURVENUS PENDANT L'UTILISATION DE CE PRODUIT, MÊME EN CAS DE MISE EN GARDE CONTRE LA POSSIBILITÉ DE TELS DOMMAGES. En particulier, nous ne sommes pas responsables des coûts tels que les pertes de profits ou de revenus, les pertes d'équipement, les pertes d'utilisation de l'équipement, les pertes de logiciels, les pertes de données, les coûts des produits de remplacement, les réclamations de tiers ou autres.

#### **Informations de conformité DEEE pour les clients et les recycleurs (Union européenne)**

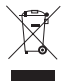

Dans le cadre de la directive sur les Déchets d'équipements électriques et électroniques (DEEE) et des réglementations d'application, lorsqu'un consommateur achète un équipement électrique ou électronique neuf auprès d'Eaton, il est habilité à :

- Envoyer l'équipement usagé pour recyclage sur la base d'un équipement équivalent en nombre et en type (cela varie d'un pays à l'autre)
- Renvoyer le nouvel équipement pour recyclage lorsqu'il devient un déchet en fin de vie

### **Garantie**

L'utilisation de cet équipement dans des applications de maintien des fonctions vitales où l'on peut raisonnablement s'attendre à ce qu'une défaillance de cet équipement entraîne une défaillance de l'équipement de maintien des fonctions vitales ou affecte de manière significative sa sécurité ou son efficacité n'est pas recommandée.

Eaton mène une politique d'amélioration continue. Les caractéristiques peuvent être modifiées sans préavis. Les photos et illustrations peuvent légèrement différer des produits réels.

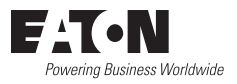

Eaton 1000 Eaton Boulevard Cleveland, OH 44122 États-Unis Eaton.com

© 2023 Eaton Tous droits réservés. Publication n° 23-07-725 / 933F5C\_RevA Août 2023

Eaton est une marque déposée.

Toutes les marques commerciales appartiennent à leurs propriétaires respectifs.

#### **Betriebsanleitung**

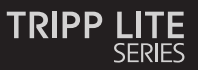

#### **Dual Display Docking Station, HDMI-Anschlüsse (2 x), USB-Anschlüsse (6 x), GbE**

Modell: U442-DOCK22-B

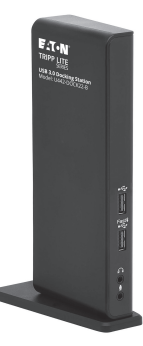

Das gekaufte Produkt kann von der Abbildung abweichen.

English 1 Español 29 Français 57 Italiano 113

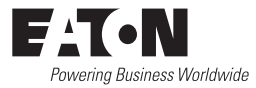

### **Produktmerkmale**

- USB 3.0-Anschlüsse, die 10-mal schneller als USB 2.0 sind und eine Datenübertragungsrate von bis zu 5 Gbps unterstützen
- Rückwärtskompatibilität mit USB 2.0 und 1.1
- Zwei HDMI-Anschlüsse für den Anschluss externer Monitore
- Ein DVI-Monitor kann mit einem HDMI-zu-DVI-Adapter, z. B. Tripp Lites P566-Series, an den HDMI-Anschluss angeschlossen werden.
- Dual-Display-Videoauflösungen von bis zu 1080p @ 60 Hz
- Nimmt den Betrieb aus dem Ruhezustand und dem Suspend-Modus automatisch wieder auf
- Gigabit Ethernet-Anschluss unterstützt Netzwerk-Geschwindigkeiten von echten 10/100/1000 Mbit/s
- Konform mit IEEE 802.3az (Energieeffizientes Ethernet)
- Unterstützt den Vollduplex- und den Halbduplex-Betrieb
- Unterstützt Checksum Offload Engine (COE) für IPv4- und IPv6- Datenpakete zur Reduzierung der CPU-Belastung
- Unterstützt Wake-on-LAN (WoL), VLAN-Tagging und Auto-MDIX
- Zwei USB-3.0- und vier USB-2.0-Hub-Anschlüsse für den Anschluss zusätzlicher USB-Peripheriegeräte
- Ein USB-3.0-Anschluss unterstützt die USB-Batterieladespezifikation (BC) 1.2 und bietet eine Bereitstellung von 1,5 Ampere Leistung zum schnelleren Aufladen von Mobilgeräten.
- 3,5-mm-Mini-Stereo-Buchsen für den Anschluss von Lautsprecher und Mikrofon

### **Systemanforderungen**

- Kompatibel mit Windows 11, 10, XP, Vista, 7, 8 und 8.1 sowie mit Apple macOS 11.x.x (neueste Mac-Version)
- Windows 11, 10, XP (32-Bit), Vista (32- und 64-Bit), 7 (32- und 64-Bit), 8 (32- und 64-Bit) oder 8.1 (32- und 64-Bit), Apple macOS 11.x.x (neueste Mac-Version)
- Verfügbarer USB-Anschluss (USB 3.0 erforderlich für USB-3.0- Geschwindigkeiten)
- DVI\*- oder HDMI-Monitor
- 1,6-GHz-Single-Core-Prozessor (DVD-Wiedergabe auf dem Zusatzmonitor erfordert einen 2,0-GHz-Dual-Core-Prozessor)
- 1 GB RAM
- 30 MB verfügbarer Speicherplatz
- \* Erfordert einen HDMI-zu-DVI-Adapter, z. B. P566-Series

### **Lieferumfang**

- U442-DOCK22-B Dual-Display-Docking Station
- USB-3.0-Kabel (USB-B zu USB-A mit USB-C-Adapter, 6 ft.)
- Externe Stromversorgung mit 5 ft. langem Netzkabel (Eingang: 100 - 240 V, 50/60 Hz, 0,8 A; Ausgang: 5 V 4 A)
- Betriebsanleitung

## **Optionales Zubehör**

- P312-Series 3,5-mm-Mini-Stereo-Audiokabel
- P566-Series HDMI-zu-DVI-Adapterkabel
- P568-Series Hochgeschwindigkeits-HDMI-Kabel
- U022-Series USB-2.0-A/B-Gerätekabel
- UR022-Series Umkehrbares USB-2.0-A/B-Gerätekabel
- U322-Series USB-3.0-A/B-Gerätekabel

## **Produktüberblick**

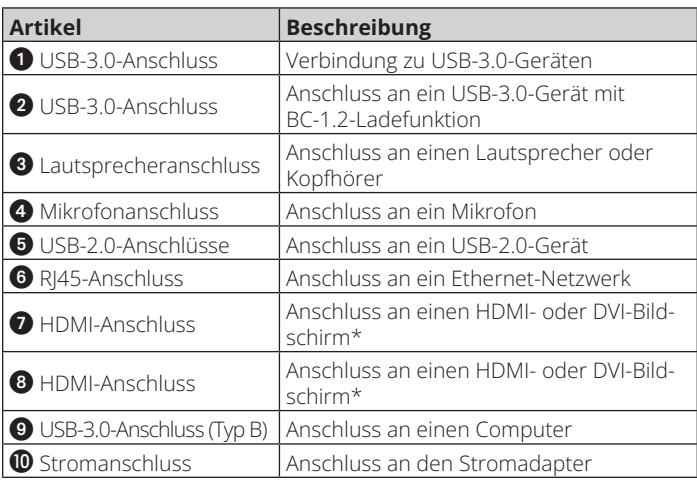

\*Erfordert einen HDMI-zu-DVI-Adapter

# **Produktüberblick**

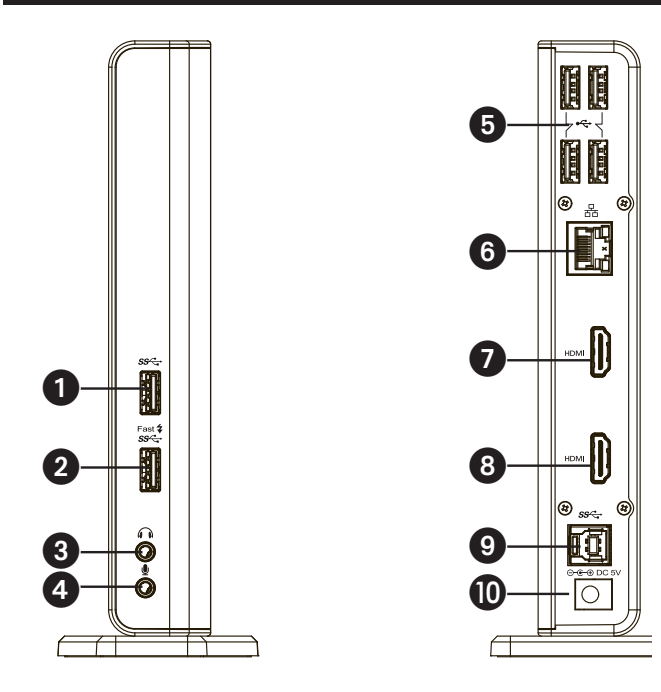

# **Produktüberblick**

### **Verbindungsdiagramm:**

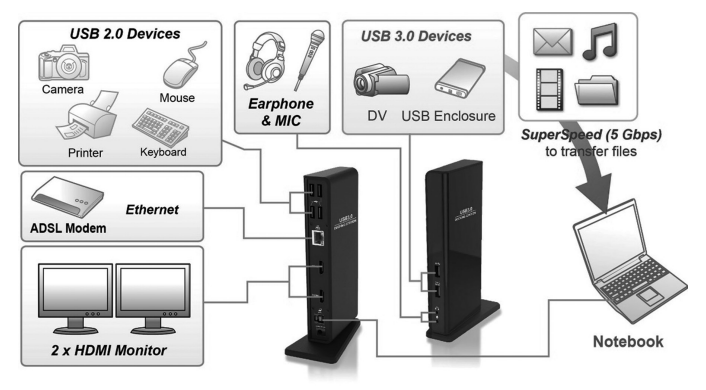

#### *Anmerkungen:*

- *• Wenn Sie das Betriebssystem Windows verwenden, sind für dieses Gerät DisplayLink-Treiber erforderlich. Die Treiber können von www.displaylink. com/downloads heruntergeladen und installiert werden.*
- *• Die folgenden Zeichenfolgen und Screenshots können in den einzelnen Betriebssystemen leicht variieren. Die Treiberversion kann ohne vorherige Ankündigung geändert werden.*

#### **Windows**

1. Klicken Sie auf "Installieren", um den Installationsvorgang auszuführen.

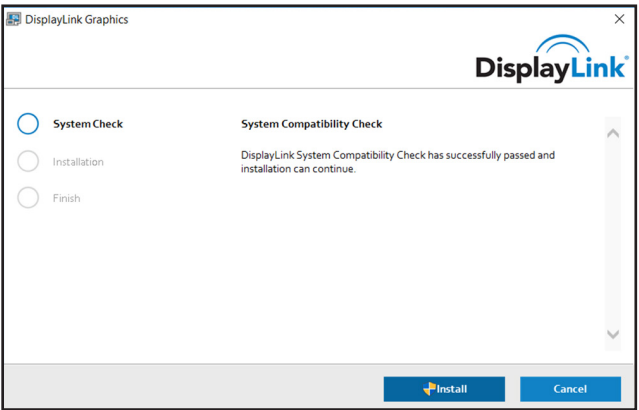

- 2. Seien Sie geduldig, während die Installation durchgeführt wird.
- 3. Verbinden Sie die Dockingstation nach Abschluss der Treiberinstallation mit einem Computer.

#### **macOS**

1. Suchen Sie die .dmg-Datei und doppelklicken Sie darauf, um die Installation zu starten, und klicken Sie auf "Weiter".

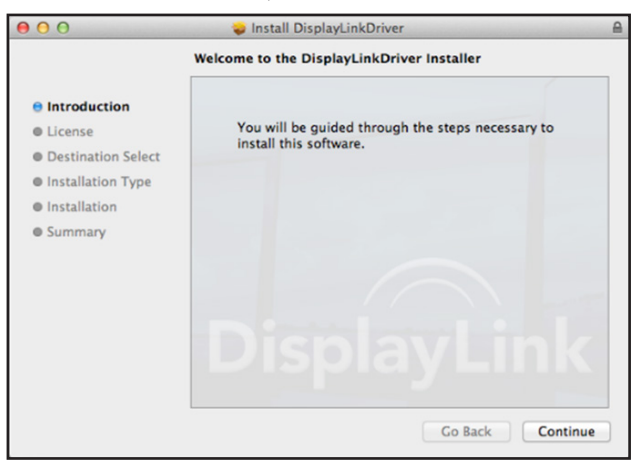

2. Klicken Sie auf Weiter > Zustimmen.

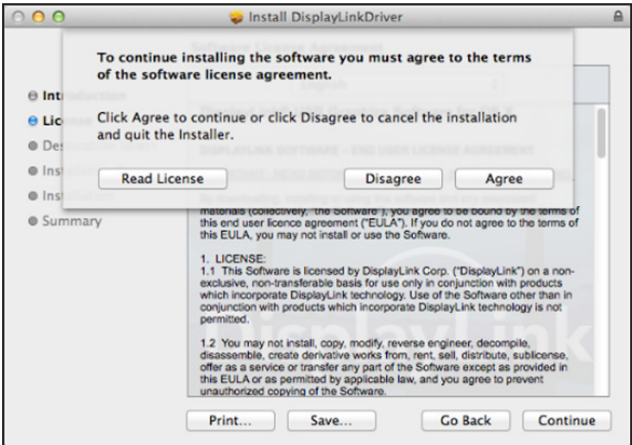

3. Klicken Sie auf Installieren > Installation fortsetzen.

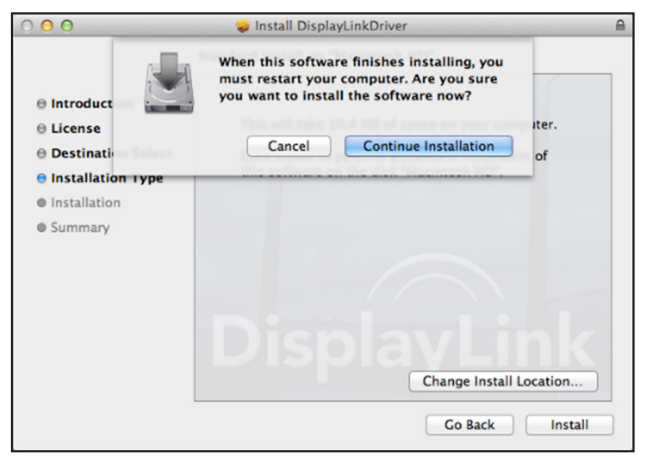

4. Seien Sie geduldig, während die Installation durchgeführt wird.

5. Klicken Sie auf "Neu starten", um die Installation abzuschließen.

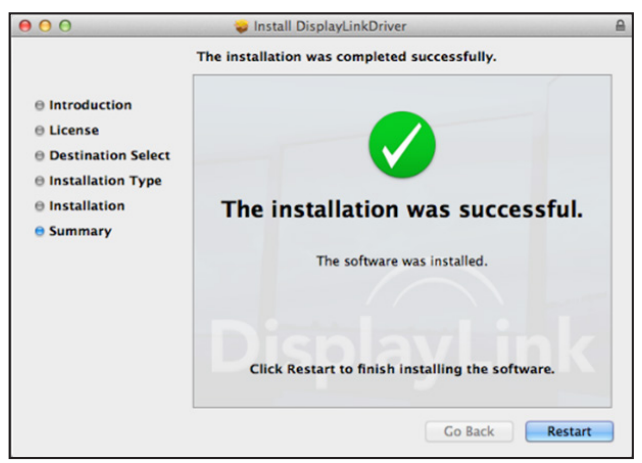

6. Schließen Sie die Dockingstation an einen Computer an, nachdem die Installation des Treibers abgeschlossen ist.

# **Überprüfen der Installation**

Wenn die Installation abgeschlossen ist, führen Sie die folgenden Schritte aus, um zu überprüfen, ob das Gerät ordnungsgemäß installiert wurde.

### **Windows**

- 1. Rufen Sie den Geräte-Manager auf: Einstellungen > Geräte > Verbundene Geräte
- 2. Im Fenster Geräte-Manager sollte ein Gerät mit dem Namen Dual Display Docking Station aufgeführt sein.

*Hinweis: Wenn neben dem Element ein "?" oder "!" steht, ist das Gerät nicht richtig installiert. Löschen Sie das Element, trennen Sie das Gerät vom Stromnetz und wiederholen Sie die Installationsschritte.*

### **macOS**

1. Rufen Sie die Hardware-Liste auf.

Klicken Sie auf das Apple-Symbol in der oberen linken Ecke des Bildschirms.

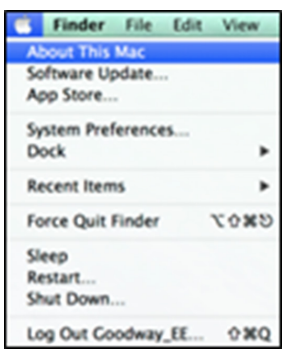

# **Überprüfen der Installation**

2. Klicken Sie auf Über diesen Mac > Mehr Informationen... > Systembericht.

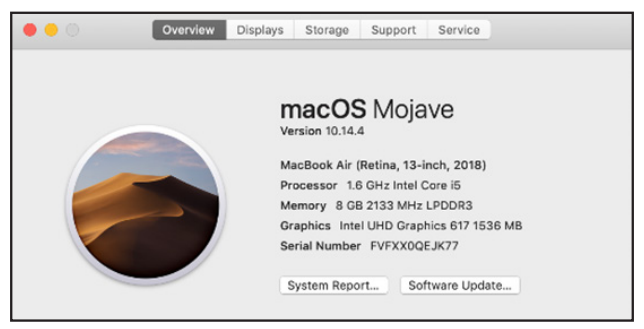

3. Im Fenster Systembericht sollte ein Gerät mit dem Namen Dual Display Docking Station aufgeführt sein.

### **Dienstprogramm-Einstellungen:**

Mit dem mitgelieferten Dienstprogramm können Sie den Anzeigemodus, die Bildschirmrotation, die Bildschirmauflösung und die physische Anordnung Ihrer Monitore konfigurieren.

1. Klicken Sie auf das Dienstprogramm-Symbol in Windows System Tray.

*Hinweis: Wenn Sie das Symbol im Windows System Tray nicht finden können, klicken Sie auf das Pfeil-Symbol, um die Liste der Symbole aufzurufen und es so zu finden*

2. Wählen Sie die gewünschte Option aus und klicken Sie sie an.

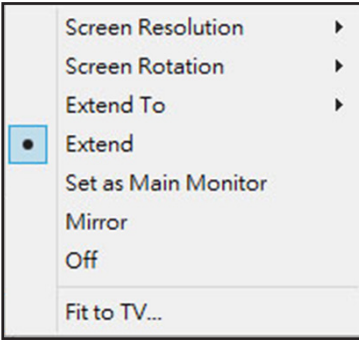

### **Beschreibung der Einstellungen:**

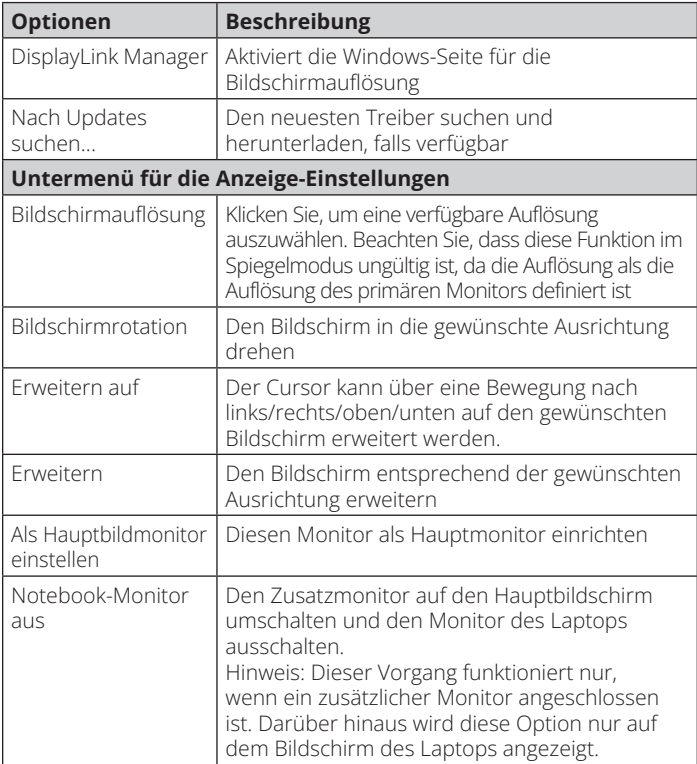

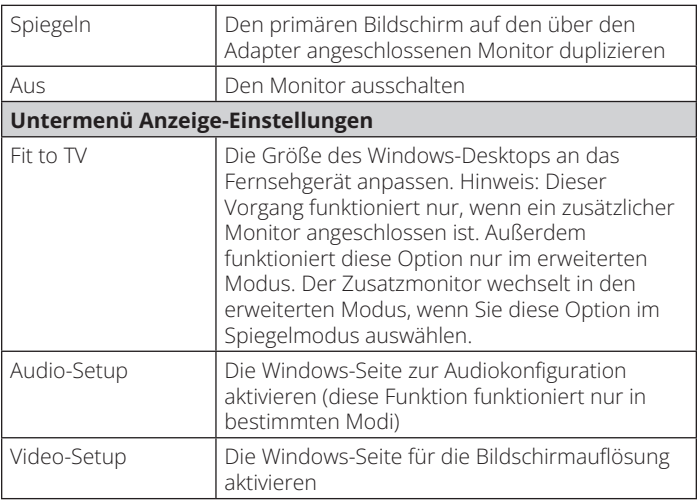

### **Multi-Monitor-Konfiguration:**

Über die Dockingstation können zusätzliche HDMI-Monitore angeschlossen werden, wenn ein Monitor bereits direkt mit dem PC verbunden ist. Sobald die zusätzlichen Monitore angeschlossen sind, kann das Dock so konfiguriert werden, dass es entweder den "Spiegelmodus" oder den erweiterten Modus verwendet oder als Hauptbildschirm eingestellt wird.

### **Windows-Betriebssystem**

Klicken Sie im Desktop-Modus mit der rechten Maustaste auf den Desktop und wählen Sie Einstellungen anzeigen.

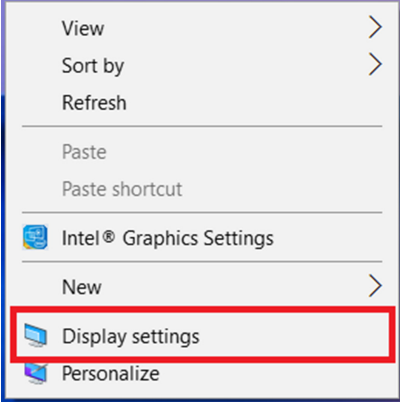

Klicken Sie alternativ auf das Symbol des Dienstprogramms im Windows System Tray und wählen Sie DisplayLink Manager oder Video-Setup.

### **Erweiterter Modus**

- 1. Lesen Sie im Abschnitt Multi-Monitor-Konfiguration nach, wie die Konfigurationsseite geöffnet wird.
- 2. Wählen Sie oben auf der Seite den gewünschten Monitor aus.

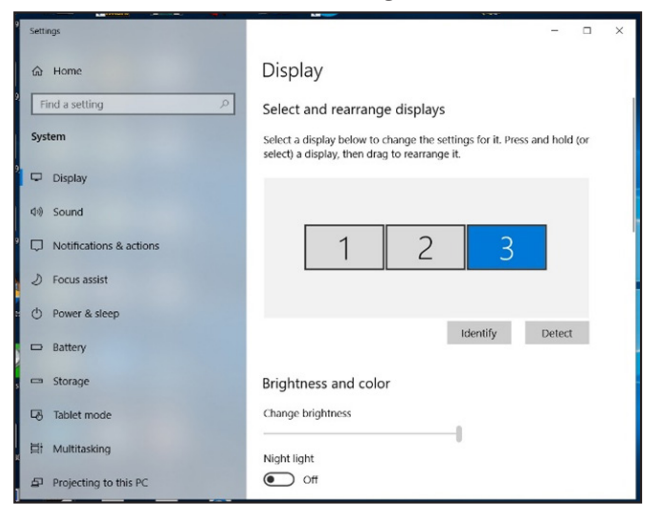

3. Markieren Sie die Option Multiple Displays > Diese Bildschirme erweitern.

4. Klicken Sie auf "Übernehmen", um zu bestätigen und den Bildschirm "Einstellungen" zu schließen.

5. Sobald die Einstellung abgeschlossen ist, ziehen Sie die Symbole der Anwendungen oder die geöffneten Fenster einfach per Drag & Drop auf den zusätzlichen Bildschirm. Allerdings kann es sein, dass einige Anwendungen die Anzeige auf dem erweiterten Desktop nicht unterstützen.

### **Spiegelmodus**

- 1. Lesen Sie im Abschnitt Multi-Monitor-Konfiguration nach, wie die Konfigurationsseite geöffnet wird.
- 2. Wählen Sie oben auf der Seite den gewünschten Monitor aus.
- 3. Markieren Sie die Option Multiple Displays > Diese Bildschirme erweitern.
- 4. Klicken Sie auf "Übernehmen", um zu bestätigen und den Bildschirm "Einstellungen" zu schließen.

### **Einstellen des Hauptmonitors**

- 1. Lesen Sie im Abschnitt Multi-Monitor-Konfiguration nach, wie die Konfigurationsseite geöffnet wird.
- 2. Wählen Sie oben auf der Seite den gewünschten Monitor aus.
- 3. Markieren Sie das Kästchen: Als Hauptmonitor verwenden.

*Hinweis: Bei einigen Computern müssen Sie möglicherweise den Hauptmonitor deaktivieren, indem Sie das Kontrollkästchen "Desktop auf diesen Monitor erweitern" oder "Windows-Desktop auf diesen Monitor erweitern" abwählen.*

4. Klicken Sie zum Bestätigen und Beenden auf Übernehmen.

### **macOS**

1. Klicken Sie auf das Apple-Symbol in der oberen linken Ecke des Bildschirms und wählen Sie in der Dropdown-Liste Systemeinstellungen.

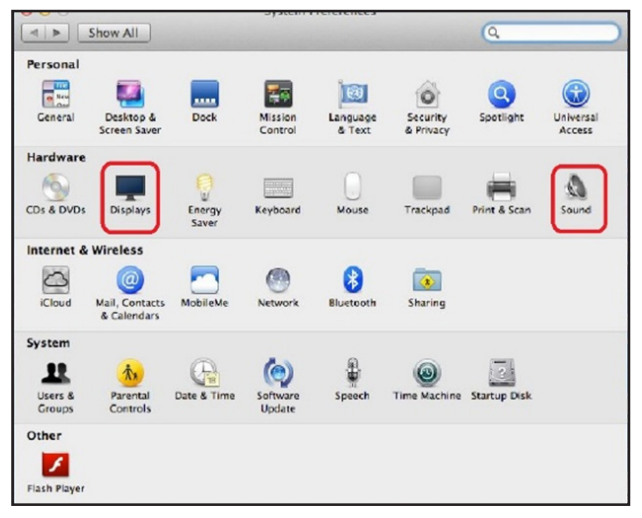

2. Um in den Spiegelmodus zu wechseln, markieren Sie das Kästchen vor Display spiegeln.

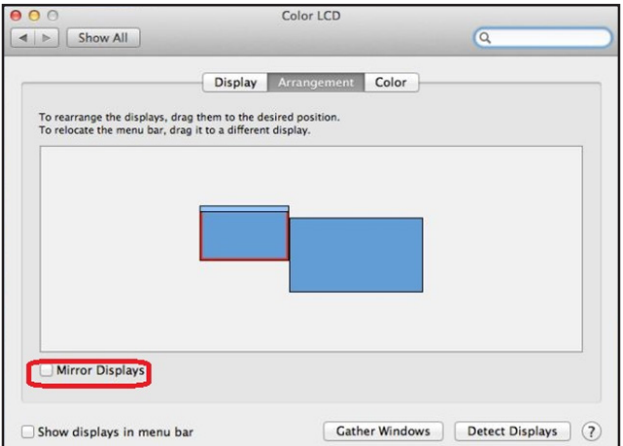

## **Audio-Konfiguration**

Wenn die Dockingstation an einen Computer angeschlossen ist, wird die Audiokonfiguration möglicherweise automatisch auf USB-Audiogerät (Multimedia) umgestellt (diese Einstellung ist modellabhängig). Wenn dies nicht funktioniert, befolgen Sie die nachstehenden Schritte zum Einrichten.

- 1. Öffnen Sie die Systemsteuerung und wählen Sie dann das Symbol für Hardware und Sound.
- 2. Klicken Sie auf Sound > Audiogeräte verwalten und wählen Sie dann USB-Audiogerät.

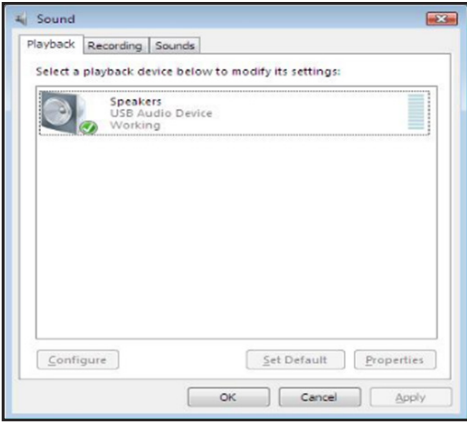

## **Fehlerbehebung**

#### **1. Der Cursor ist verschwunden**

Wenn der Status im erweiterten Modus verbleibt, aber die Dockingstation nicht angeschlossen ist, wird der Desktop weiterhin auf den Zusatzmonitor erweitert. Der Cursor befindet sich möglicherweise nicht auf dem primären Monitor. Wenn das passiert, schließen Sie den Zusatzmonitor erneut über dieDockingstation an oder bewegen Sie die Maus weiter.

#### **2. Wiedergabe von Videos im erweiterterten Modus**

Wenn die Qualität der Video- oder DVD-Wiedergabe im erweiterten Modus schlecht ist oder eine niedrige Performance aufweist, lassen Sie das Video bzw. die DVD auf dem Hauptmonitor statt auf dem Zusatzmonitor anzeigen.

#### **3. Im erweiterten Modus hat der Zusatzmonitor einen schwarzen Rand um den Desktop**

Dies geschieht, wenn die Auflösung des Zusatzmonitors höher ist als die des Hauptmonitors. Um das Problem zu lösen, konfigurieren Sie den Zusatzmonitor so, dass er die gleiche Auflösung wie der Hauptmonitor verwendet.

#### **4. Der Zusatzmonitor flackert**

Dies ist in der Regel auf eine niedrige Aktualisierungsrate zurückzuführen.

Spiegelmodus ‒ Erhöhen Sie die Aktualisierungsrate des Hauptmonitors. Dies wiederum erhöht die Aktualisierungsrate des Zusatzmonitors, so dass das Flackern aufhört.

Erweiterter Modus ‒ Erhöhen Sie die Aktualisierungsrate des Zusatzmonitors.

## **Fehlerbehebung**

#### **5. Das Video wird im Vollbildmodus nicht richtig angezeigt.**

Probieren Sie die folgenden Tipps aus, um eine flüssigere Videowiedergabe zu erreichen:

a. Verringern Sie die Auflösung des Bildschirms.

- b. Verwenden Sie im erweiterten Modus den Adapter.
- c. Beenden Sie alle anderen CPU-intensiven Anwendungen, die auf dem Computer laufen.
- d. Einige Media-Player benötigen DirectX-Hardwareunterstützung, damit sie korrekt funktionieren. Versuchen Sie es mit einem anderen Media-Player, der weniger DirectX-Unterstützung benötigt.
- e. Ziehen Sie den Media-Player auf den zusätzlichen Bildschirm und schließen Sie den Player. Starten Sie den Player neu, das Video sollte sich dann auf dem zusätzlichen Bildschirm öffnen. Versuchen Sie nun, die Mediendatei erneut abzuspielen.
- f. Reduzieren Sie die Beschleunigungsstufe der Hardware des Hauptbildschirms (NICHT des Zusatzmonitors) auf die Stufen 1, 2 oder 3, und starten Sie den Media-Player neu. Die Hardware-Beschleunigung finden Sie, indem Sie mit der rechten Maustaste auf den Desktop und dann auf "Eigenschaften > Einstellungen > Erweitert > Fehlerbehebung" klicken.
- g. Die Videowiedergabe kann ungewohnt sein, wenn der Zusatzmonitor den Hauptbildschirm spiegelt und ein weiterer erweiterter Bildschirm an den Computer angeschlossen ist. Der erweiterte Bildschirm muss deaktiviert werden, damit der Inhalt korrekt auf den Zusatzmonitor geklont werden kann.
# **Technische Daten**

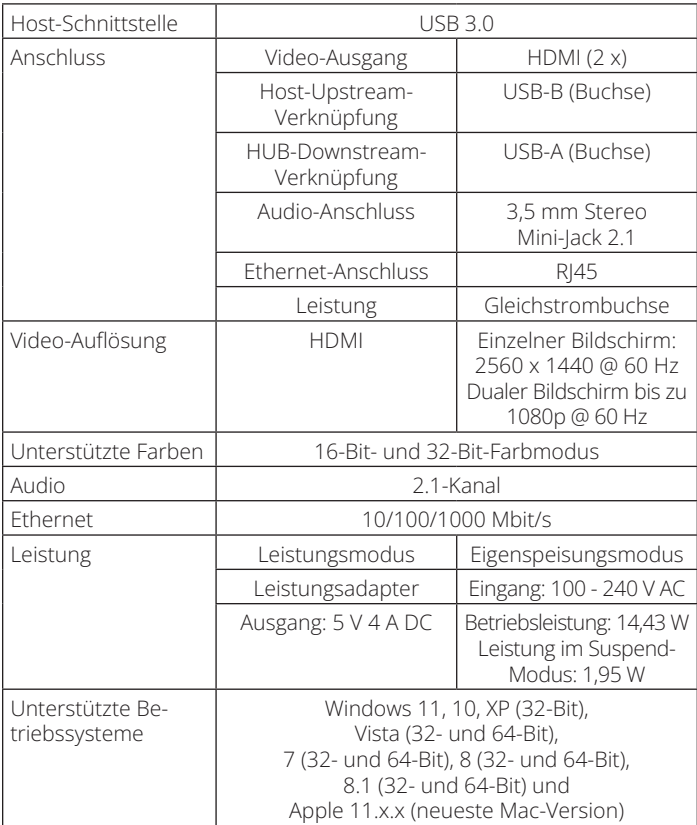

# **Technische Daten**

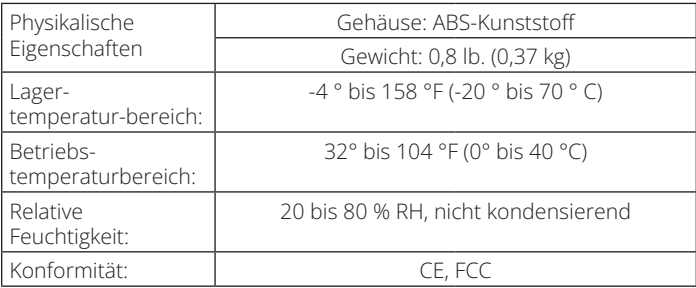

## **Garantie**

#### **1 Jahr eingeschränkte Garantie**

Wir garantieren, dass unsere Produkte für einen Zeitraum von einem (1) Jahr ab dem Datum des Erstkaufs frei von Material- und Verarbeitungsfehlern sind. Unsere Verpflichtung im Rahmen dieser Garantie beschränkt sich auf die Reparatur oder den Ersatz (nach eigenem Ermessen) der fehlerhaften Produkte. Besuchen Sie Tripplite.Eaton.com/support/product-returns, bevor Sie Geräte zur Reparatur zurücksenden. Diese Garantie gilt nicht für Geräte, die durch Unfall, Fahrlässigkeit oder falsche Anwendung beschädigt wurden oder in irgendeiner Weise geändert oder modifiziert wurden.

MIT AUSNAHME DER HIERIN ENTHALTENEN BESTIMMUNGEN GEBEN WIR KEINE GARANTIEN, WEDER AUSDRÜCKLICH NOCH STILLSCHWEIGEND, EINSCHLIESSLICH GARANTIEN DER MARKTGÄNGIGKEIT UND EIGNUNG FÜR EINEN BESTIMMTEN ZWECK. Einige Staaten gestatten keine Beschränkung oder keinen Ausschluss stillschweigender Gewährleistungen; daher kann es sein, dass die oben genannten Beschränkungen oder Ausschlüsse auf den Käufer nicht zutreffen.

MIT AUSNAHME DER VORSTEHENDEN BESTIMMUNGEN IST EATON IN KEINEM FALL HAFTBAR FÜR DIREKTE, INDIREKTE, BESONDERE, ZUFÄLLIGE ODER FOLGESCHÄDEN, DIE SICH AUS DER VERWENDUNG DIESES PRODUKTS ERGEBEN, SELBST WENN AUF DIE MÖGLICHKEIT SOLCHER SCHÄDEN HINGEWIESEN WURDE. Insbesondere haften wir nicht für Kosten, z. B. entgangene Gewinne oder Einnahmen, Verlust von Geräten, Verlust der Nutzung von Geräten, Verlust von Software, Datenverlust, Kosten für Ersatzprodukte, Ansprüche Dritter oder anderes.

#### **WEEE-Compliance-Informationen für Kunden und Recycler ( Europäische Union)**

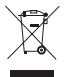

Die WEEE-Richtlinie und deren Ausführungsbestimmungen besagen, dass Kunden, die neue Elektro- oder Elektronikgeräte von Eaton kaufen, ein Anrecht auf Folgendes haben:

- Rücksendung von Altgeräten zum Recycling beim Kauf eines neuen, gleichwertigen Geräts (dies variiert je nach Land)
- Einsenden der neuen Geräte zum Recycling, wenn diese Geräte schließlich zu Abfall werden

### **Garantie**

Die Verwendung dieses Geräts für lebenserhaltende Systeme, bei denen der Ausfall des Geräts den Ausfall des Lebenserhaltungssystems verursachen oder dessen Sicherheit beziehungsweise Wirksamkeit bedeutend beeinträchtigen kann, wird nicht empfohlen.

Eaton hat den Grundsatz, sich kontinuierlich zu verbessern. Spezifikationen können ohne Ankündigung geändert werden. Fotos und Illustrationen können von den tatsächlichen Produkten leicht abweichen.

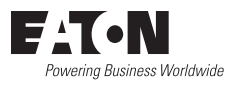

Eaton 1000 Eaton Boulevard Cleveland, OH 44122 Vereinigte Staaten Eaton.com

© 2023 Eaton Alle Rechte vorbehalten. Veröffentlichung Nr. 23-07-725 / 933F5C\_RevA August 2023

Eaton ist eine eingetragene Marke.

Alle Marken sind Eigentum der jeweiligen Inhaber.

#### **Manuale utente**

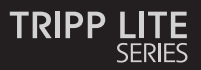

#### **Docking station a doppio display, porte HDMI (x2), porte USB (x6), GbE**

Modello: U442-DOCK22-B

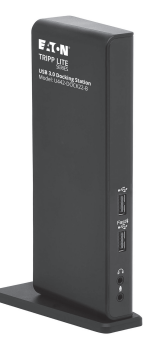

Il prodotto acquistato potrebbe differire dall'immagine.

English 1 Español 29 Français 57 Deutsch 85

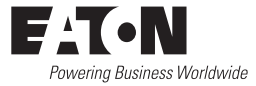

## **Caratteristiche del prodotto**

- porte USB 3.0 che sono 10 volte più veloci di quelle USB 2.0 e supportano velocità di trasferimento dei dati fino a 5 Gbps;
- retrocompatibilità con USB 2.0 e 1.1;
- due porte HDMI per il collegamento di monitor esterni;
- un monitor DVI collegabile alla porta HDMI utilizzando un adattatore da HDMI a DVI, come quelli della serie P566 di Tripp Lite;
- risoluzioni video a doppio display fino a 1.080 p a 60 Hz;
- riprende automaticamente il funzionamento dalle modalità di ibernazione e sospensione;
- porta Gigabit Ethernet che supporta un'effettiva velocità di rete di 10/100/1.000 Mbps;
- conforme a IEEE 802.3az (Energy Efficient Ethernet);
- supporta operazioni full-duplex e half-duplex;
- supporta IPv4 and IPv6 pack Checksum Offload Engine (COE) per ridurre il carico della CPU;
- supporta Wake-on-LAN (WoL), il VLAN tagging e Auto-MDIX;
- due porte hub USB 3.0 e quattro USB 2.0 per il collegamento di periferiche USB aggiuntive;
- una porta USB 3.0 supporta la specifica USB Battery Charging (BC) 1.2, permettendogli di fornire 1,5 ampere di alimentazione per una ricarica più rapida dei dispositivi mobili;
- mini jack stereo da 3,5 mm per collegare altoparlante e microfono;
- compatibile con Windows 11, 10, XP, Vista, 7, 8 e 8,1, nonché con Apple macOS 11.x.x (ultima versione Mac);

### **Requisiti di sistema**

- Windows 11, 10, XP (32 bit), Vista (32 e 64 bit), 7 (32 e 64 bit), 8 (32 e 64 bit) o 8.1 (32 e 64 bit), Apple macOS 11.x.x (ultima versione Mac);
- porta USB disponibile (è necessaria una porta USB 3.0 per la velocità USB 3.0);
- monitor DVI\* o HDMI;
- processore Single Core a 1,6 GHz (la riproduzione di DVD sul monitor aggiuntivo richiede un processore Dual Core da 2,0 GHz);
- 1 GB di RAM;
- 30 MB di spazio libero su disco.
- \* Richiede un adattatore da HDMI a DVI, come uno della serie P566.

### **Contenuto della confezione**

- docking station a doppio display U442-DOCK22-B;
- cavo USB 3.0 (da USB-B a USB-A con adattatore USB-C, 6 ft.);
- alimentazione esterna con cavo da 5 ft. (ingresso: 100-240V, 50/60 Hz, 0,8A; uscita: 5 V 4 A);
- Manuale utente

### **Accessori opzionali**

- cavi audio mini stereo da 3,5 mm serie P312;
- cavi adattatori da HDMI a DVI serie P566;
- cavi HDMI ad alta velocità serie P568
- cavi per dispositivi USB 2.0 A/B serie U022;
- cavi USB 2.0 reversibili per dispositivi A/B serie UR022;
- cavi per dispositivi USB 3.0 A/B serie U322.

### **Panoramica del prodotto**

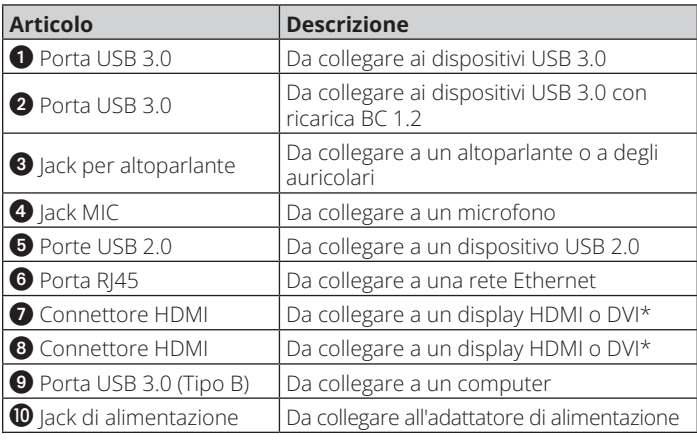

\*Richiede un adattatore da HDMI a DVI

# **Panoramica del prodotto**

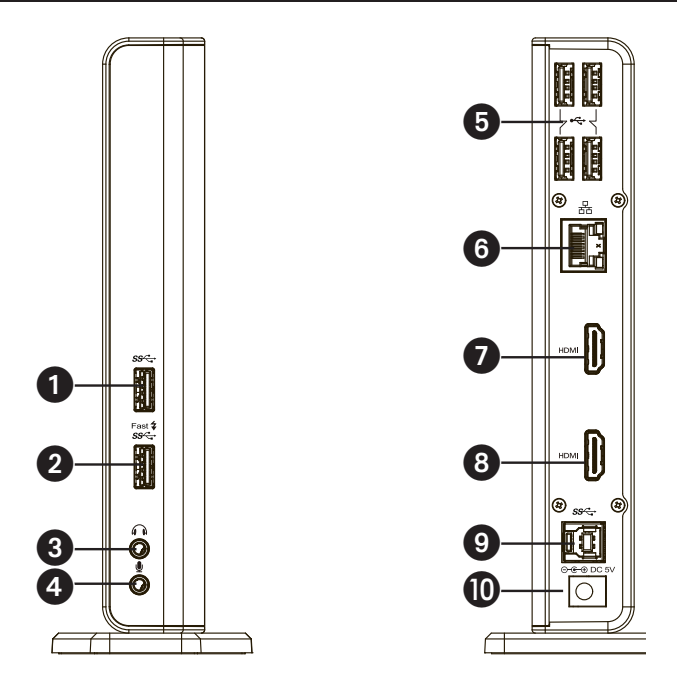

# **Panoramica del prodotto**

### **Schema di connessione:**

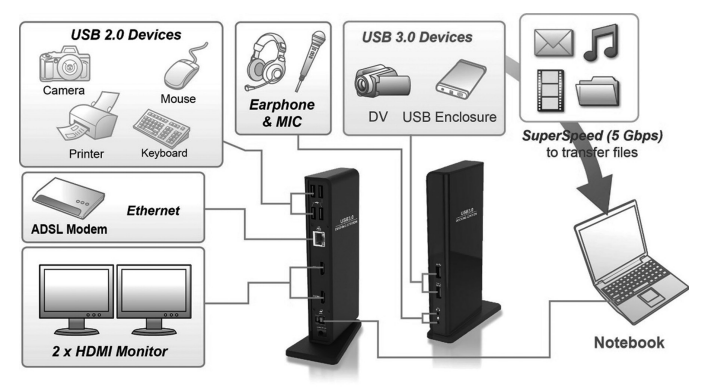

#### *Note:*

- *•I driver per DisplayLink sono necessari per questo dispositivo se si utilizza un Sistema operativo Windows. I driver si possono scaricare da www. displaylink.com/downloads e quindi installare.*
- *• Le stringhe e le schermate seguenti possono variare leggermente a seconda del sistema operativo. La versione del driver è soggetta a modifiche senza preavviso.*

#### **Windows**

1. Fare clic su "Installa" per eseguire la procedura di installazione;

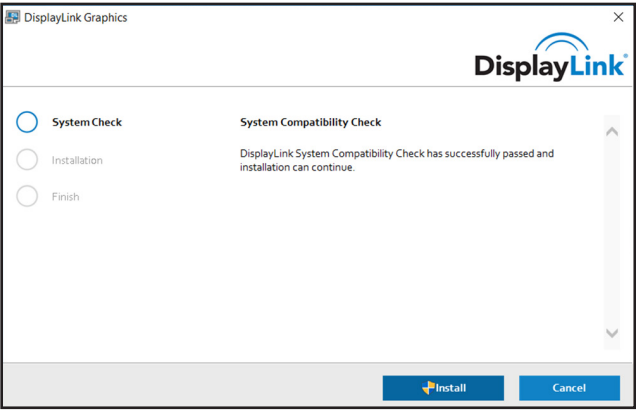

- 2. Attendere mentre l'installazione procede;
- 3. Collegare la docking station a un computer dopo aver completato l'installazione del driver.

#### **macOS**

1. Individuare e fare doppio clic sul file .dmg per avviare l'installazione, quindi fare clic su "Continua";

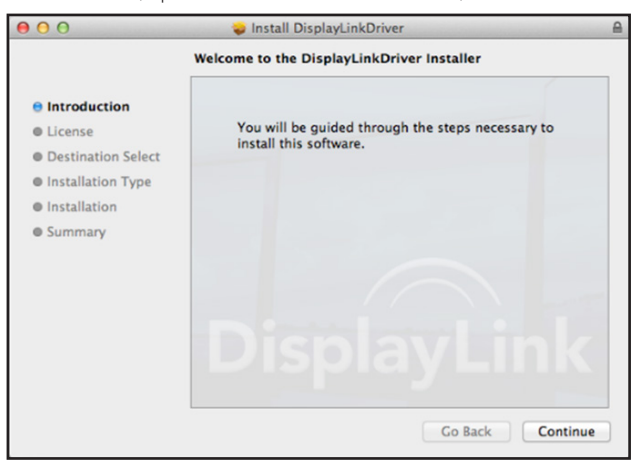

2. Fare clic su Continua e Accetto;

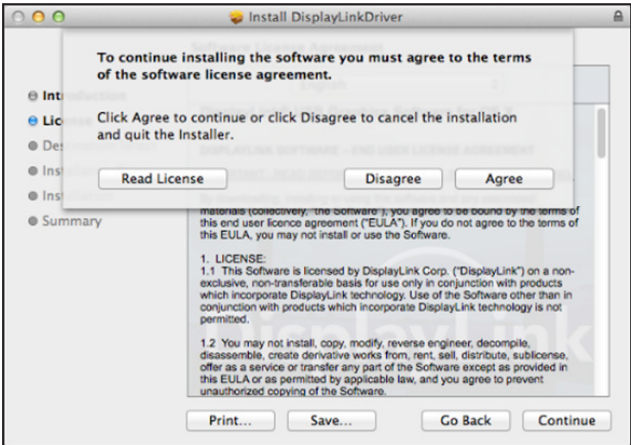

3. Fare clic su Installa e Continua l'installazione;

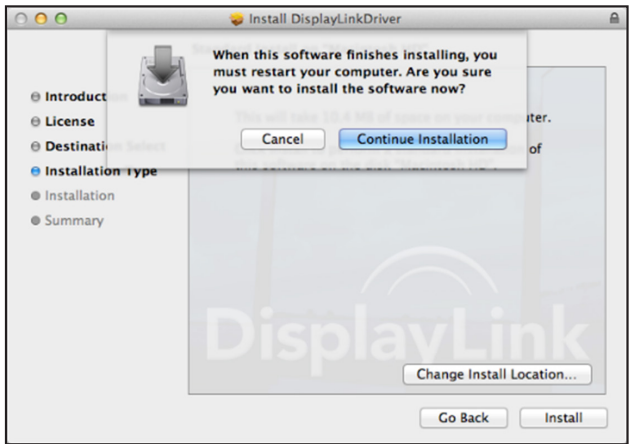

4. Attendere mentre l'installazione procede;

5. Fare clic su "Riavvia" per completare l'installazione;

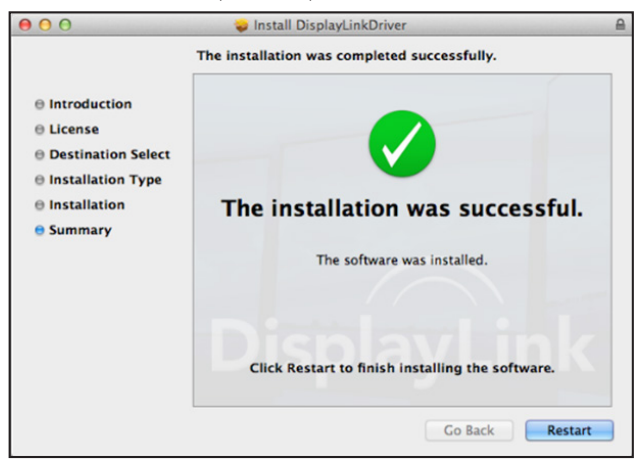

6. Collegare la docking station a un computer dopo aver completato l'installazione del driver.

# **Verifica dell'installazione**

Una volta completata l'installazione, seguire la procedura indicata qui sotto per verificare se il dispositivo è stato installato correttamente.

#### **Windows**

- 1. Accedere a Gestione dispositivi, Impostazioni, Dispositivi, Dispositivi collegati;
- 2. Nella finestra Gestione dispositivi dovrebbe esserci un dispositivo denominato Dual Display docking station;

*N.B.: se accanto alla voce c'è un segno "?" o "!", il dispositivo non è installato correttamente; eliminare l'elemento, scollegare il dispositivo e ripetere i passaggi di installazione.*

#### **macOS**

1. Accedere all'elenco Hardware; fare clic sull'icona Apple in alto a sinistra;

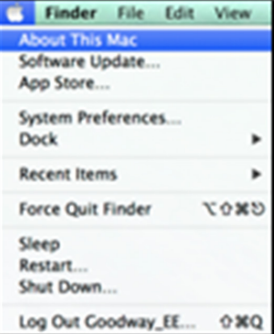

# **Verifica dell'installazione**

2. Fare clic su Informazioni su questo Mac, Maggiori informazioni... e Rapporto di sistema;

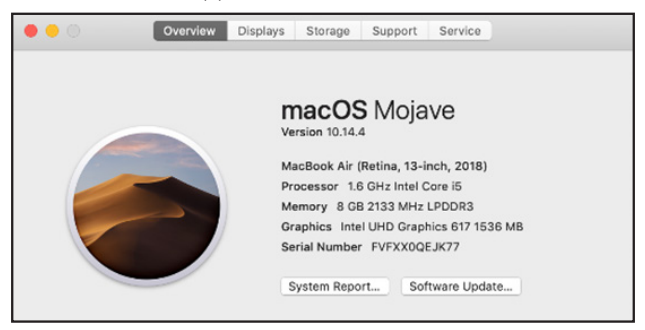

3. Nella finestra Rapporto di sistema dovrebbe esserci un dispositivo denominato Dual Display docking station.

### **Impostazioni di utilità:**

L'utility in dotazione consente di configurare la modalità di visualizzazione, la rotazione e la risoluzione dello schermo, nonché la disposizione fisica dei monitor.

1. Fare clic sull'icona dell'utilità nella barra delle applicazioni di Windows;

*N.B.: se non si riesce a trovare l'icona nella barra delle applicazioni di Windows, fare clic sull'icona a forma di freccia per mostrare l'elenco delle icone, dove sarà presente;*

2. Selezionare un'opzione, quindi cliccarci sopra.

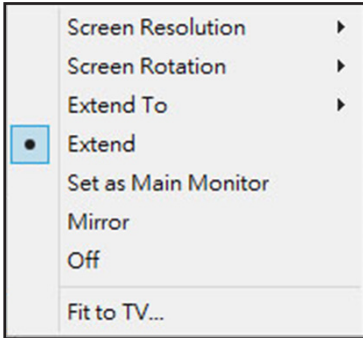

### **Descrizione delle impostazioni:**

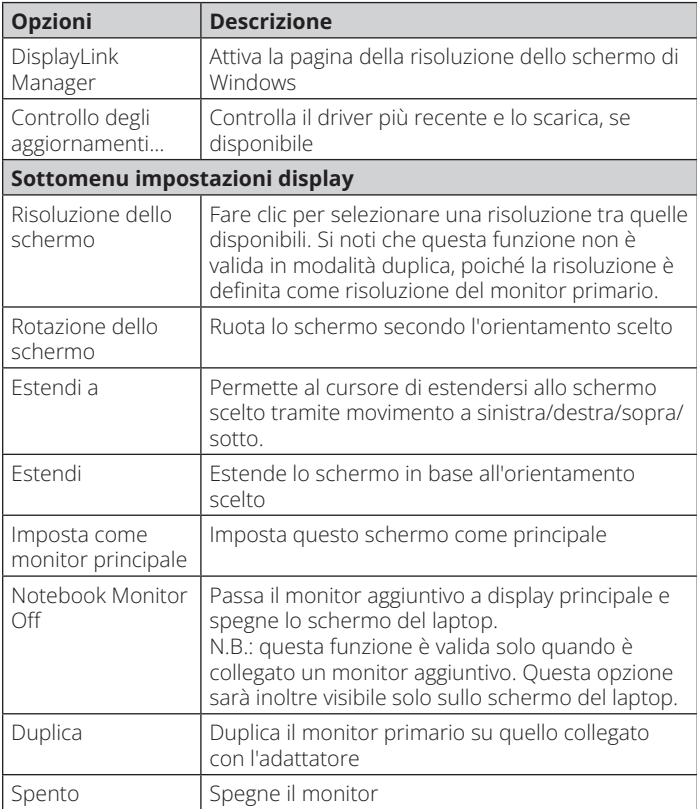

#### **Sottomenu impostazioni display**

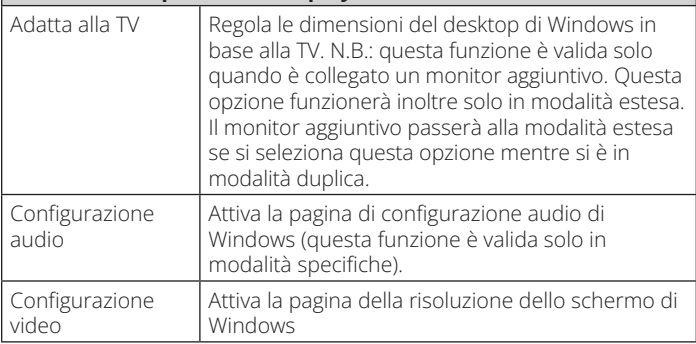

### **Configurazione di più monitor:**

È possibile collegare altri monitor HDMI attraverso la docking station se un monitor è già collegato direttamente al PC. Una volta collegati i monitor supplementari, si potrà configurare il dock per utilizzare la "modalità duplica" o la "modalità estesa", oppure ancora impostarlo come display primario.

### **Sistema operativo Windows**

Dalla modalità desktop, fare clic con il pulsante destro del mouse sul desktop e selezionare Impostazioni schermo.

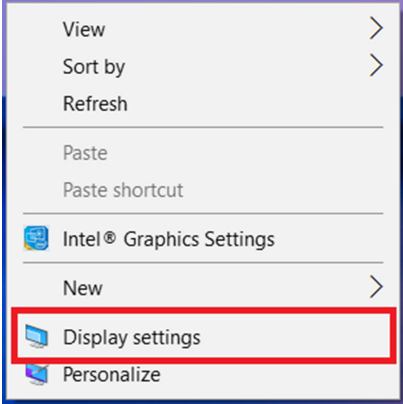

In alternativa, fare clic sull'icona dell'utility nella barra delle applicazioni di Windows, quindi selezionare DisplayLink Manager o Configurazione video.

### **Modalità estesa**

- 1. Fare riferimento alla sezione Configurazione di più monitor per aprire la pagina di configurazione;
- 2. Selezionare il monitor preferito in alto;

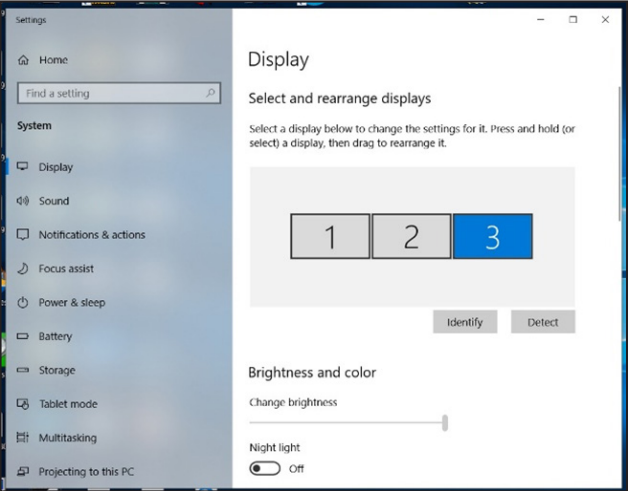

- 3. Spuntare Display multipli ed Estendi questi display;
- 4. Fare clic su "Applica" per confermare e chiudere le impostazioni dello schermo;

5. Una volta completata la configurazione, è sufficiente trascinare e rilasciare le icone delle applicazioni o le finestre aperte sul monitor aggiuntivo. Tuttavia, alcune applicazioni potrebbero non supportare la visualizzazione sul desktop esteso.

### **Modalità duplica**

- 1. Fare riferimento alla sezione Configurazione di più monitor per aprire la pagina di configurazione;
- 2. Selezionare il monitor preferito in alto;
- 3. Spuntare Display multipli ed Estendi questi display;
- 4. Fare clic su "Applica" per confermare e chiudere le impostazioni dello schermo;

### **Impostare il monitor primario**

- 1. Fare riferimento alla sezione Configurazione di più monitor per aprire la pagina di configurazione;
- 2. Selezionare il monitor preferito in alto;
- 3. Spuntare la casella Rendi questo lo schermo principale;

 *N.B.: su alcuni computer potrebbe essere necessario disabilitare lo schermo principale togliendo la spunta alla casella Estendi il desktop a questo monitor o Estendi il desktop di Windows a questo monitor;*

4. Fare clic su Applica per confermare e uscire.

#### **macOS**

1. Fare clic sull'icona di Apple nell'angolo in alto a sinistra e selezionare Preferenze di sistema dall'elenco a discesa.

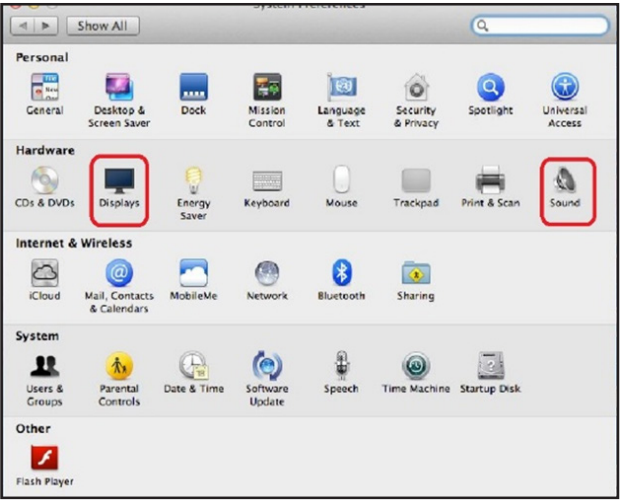

2. Per passare alla modalità Duplica, spuntare la casella davanti a Duplica schermo;

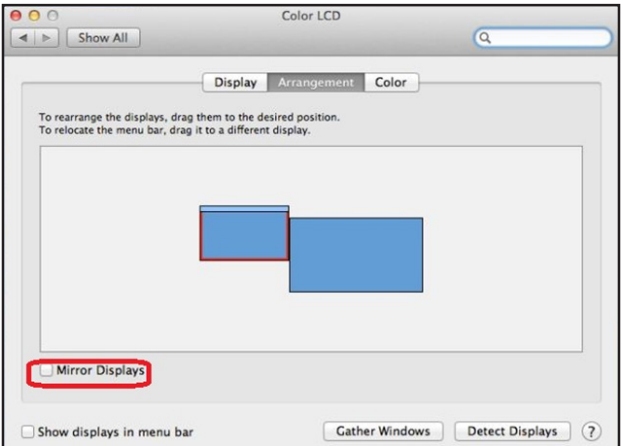

## **Configurazione audio**

Quando la docking station è collegata a un computer, la configurazione audio può essere modificata automaticamente a Dispositivo audio USB (multimediale); questa impostazione dipende dai modelli; se non funziona, seguire la procedura di configurazione descritta di seguito:

- 1. Aprire il Pannello di controllo, poi selezionare l'icona Hardware e suoni;
- 2. Fare clic su Suono, Gestisci dispositivi audio, quindi selezionare Dispositivo audio USB.

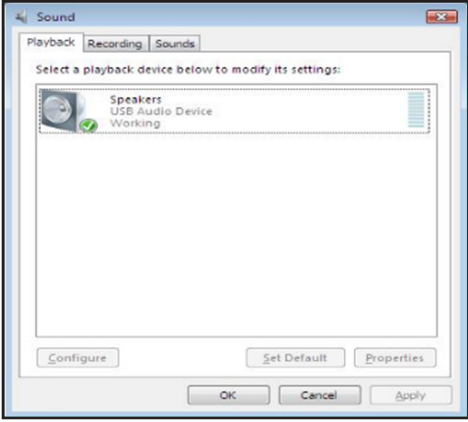

# **Risoluzione dei problemi**

#### **1. Il cursore è scomparso**

Se lo stato rimane in modalità estesa ma la docking station è scollegata, il desktop si estende comunque al monitor aggiuntivo. Il cursore potrebbe non trovarsi sul monitor primario. Se ciò accade, collegare nuovamente il monitor aggiuntivo attraverso la docking station o continuare a muovere il mouse.

#### **2. Riproduzione video in modalità estesa**

Se la qualità della riproduzione di video o DVD è scarsa o le prestazioni sono basse in modalità estesa, usare il monitor principale anziché quello aggiuntivo.

#### **3. In modalità estesa, il monitor aggiuntivo ha un bordo nero intorno al desktop**

Questo accade quando le risoluzioni utilizzate dal monitor aggiuntivo sono maggiori di quelle utilizzate dal monitor principale. Per risolvere il problema, configurare il monitor aggiuntivo in modo che utilizzi la stessa risoluzione di quello principale.

#### **4. Sfarfallio del monitor aggiuntivo**

Questo è solitamente causato da una bassa frequenza di aggiornamento.

Modalità duplica - Aumenta la frequenza di aggiornamento del monitor principale. Questo aumenterà a sua volta la frequenza di aggiornamento del monitor aggiuntivo, interrompendo lo sfarfallio.

Modalità estesa - Aumenta la frequenza di aggiornamento del monitor aggiuntivo.

# **Risoluzione dei problemi**

#### **5. Il video non viene visualizzato correttamente in modalità Schermo intero.**

Provare i seguenti suggerimenti per migliorare la fluidità della riproduzione video:

- a. Ridurre la risoluzione del display;
- b. Utilizzare l'adattatore in modalità estesa;
- c. Chiudere tutte le altre applicazioni che utilizzano una parte rilevante di CPU in esecuzione sul computer;
- d. Alcuni lettori multimediali richiedono il supporto hardware DirectX per funzionare correttamente; provare un altro lettore multimediale che si basi meno su DirectX;
- e. Trascinare il lettore multimediale sullo schermo aggiuntivo e chiudere il lettore; riavviare quindi il lettore: questo dovrebbe aprirsi sul monitor aggiuntivo; provare infine a riprodurre il file multimediale;
- f. Ridurre il livello di accelerazione hardware del display principale (NON del monitor aggiuntivo) ai livelli 1, 2 o 3, quindi riavviare il lettore multimediale; per trovare l'accelerazione hardware fare clic col tasto destro del mouse sul desktop e quindi su "Proprietà, Impostazioni, Avanzate, Risoluzione dei problemi";
- g. La riproduzione video potrebbe risultare strana quando il monitor aggiuntivo sta duplicando il display primario ed è presente un altro schermo esteso collegato al computer; la schermata estesa deve essere disattivata perché il contenuto venga duplicato correttamente sul monitor aggiuntivo.

# **Specifiche**

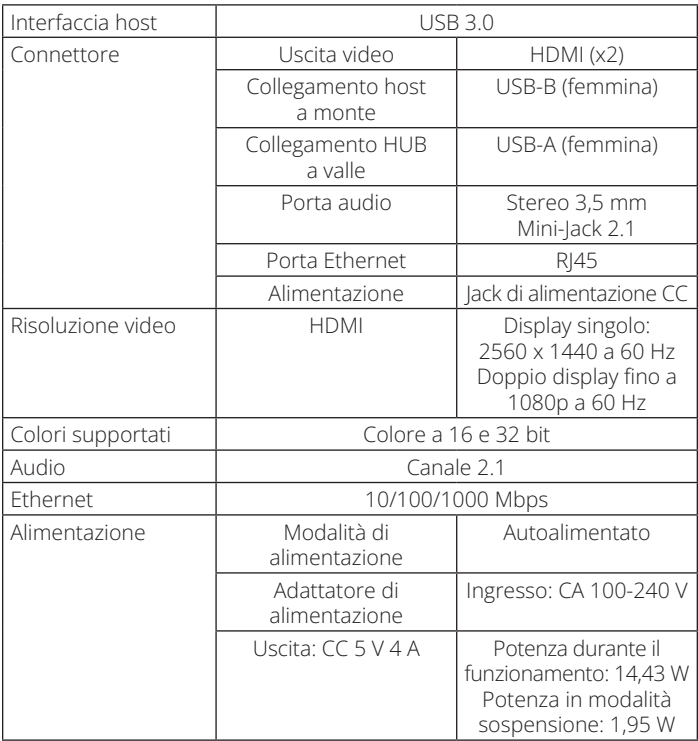

# **Specifiche**

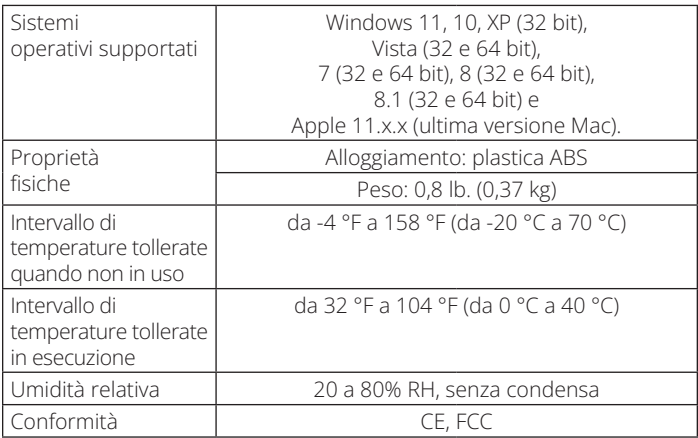

## **Garanzia**

#### **Garanzia limitata di 1 anno**

Garantiamo che i nostri prodotti sono privi di difetti nei materiali e nella lavorazione per un periodo di un (1) anno dalla data di acquisto iniziale. I nostri obblighi ai sensi della presente garanzia sono limitati alla riparazione o sostituzione (a nostra esclusiva discrezione) di eventuali prodotti che presentino tali difetti. Visitare tripplite.eaton.com/support/product-returns prima di spedire qualsiasi apparecchiatura all'assistenza. La presente garanzia non si applica alle apparecchiature che siano state danneggiate da incidenti, negligenza o uso improprio, oppure che siano state alterate o modificate in qualsiasi modo.

SALVO QUANTO QUI PREDISPOSTO, NON FORNIAMO ALCUNA GARANZIA, ESPLICITA O IMPLICITA, INCLUSE LE GARANZIE DI COMMERCIABILITÀ E IDONEITÀ PER UN PARTICOLARE SCOPO. In alcuni Stati non sono consentite la limitazione o l'esclusione di garanzie implicite; pertanto, in tali casi, le limitazioni o esclusioni di cui sopra potrebbero non applicarsi all'acquirente.

SALVO QUANTO PREVISTO SOPRA, EATON NON SARÀ IN ALCUN CASO RESPONSABILE PER DANNI DIRETTI, INDIRETTI, SPECIALI, INCIDENTALI O CONSEQUENZIALI DERIVANTI DALL'UTILIZZO DEL PRODOTTO, ANCHE QUALORA FOSSIMO AVVISATI DELLA POSSIBILITÀ DI DETTI DANNI. Nello specifico, non siamo responsabili di alcun costo, quali mancati redditi o guadagni, perdita di attrezzature, perdita dell'uso di attrezzature, perdita di software, perdita di dati, costi relativi a soluzioni alternative, reclami da parte di terzi, o di altra natura.

#### **RAEE: informazioni sulla conformità per i clienti e i riciclatori (Unione Europea)**

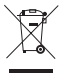

In base alla Direttiva europea RAEE sullo smaltimento dei rifiuti elettrici ed elettronici e in base ai regolamenti sulla relativa attuazione, i clienti che acquistano apparecchiature elettriche ed elettroniche nuove da Eaton hanno il diritto di:

- inviare le vecchie apparecchiature per consentirne il riciclaggio su base individuale, a parità di condizioni (questo varia a seconda del paese);
- rimandare la nuova apparecchiatura per consentirne il riciclaggio, quando alla fine diventa un rifiuto.

### **Garanzia**

Si sconsiglia l'uso di questa apparecchiatura nelle applicazioni di supporto vitale, ove si possa ragionevolmente prevedere che un guasto di questa apparecchiatura provochi il guasto di tale applicazione o ne comprometta in modo significativo la sicurezza o l'efficacia.

Eaton persegue il miglioramento continuo. Le specifiche tecniche sono soggette a modifiche senza alcun preavviso. I prodotti effettivi potrebbero discostarsi lievemente da quelli illustrati nelle foto e immagini.

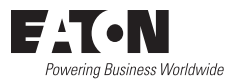

Eaton 1000 Eaton Boulevard Cleveland, OH 44122 Stati Uniti Eaton.com

© 2023 Eaton Tutti i diritti riservati Pubblicazione n° 23-07-725 / 933F5C\_RevA Agosto 2023

Eaton è un marchio commerciale registrato.

Tutti i marchi commerciali sono di proprietà dei rispettivi titolari.